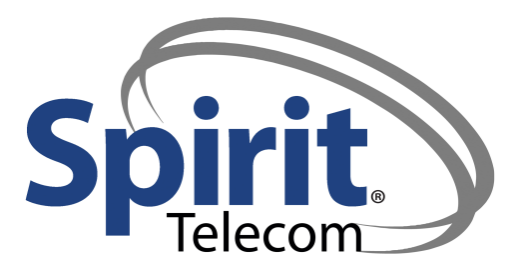

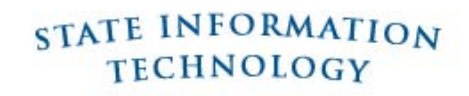

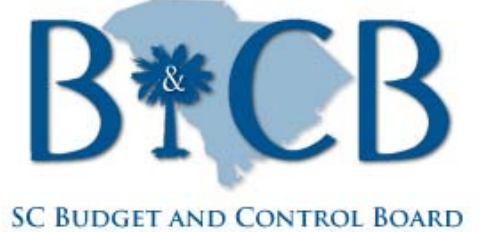

**DIVISION OF STATE INFORMATION TECHNOLOGY** 

# SOMS Legacy PBX User Guide

# Ordering Legacy PBX Telephone Services

**December 3, 2010** v. 2.1

This document was created for the Telephone Coordinators of the state of South Carolina as a guide to ordering Telephone Services through a web-based portal provided by **Spirit Telecom**.

# **Table of Contents**

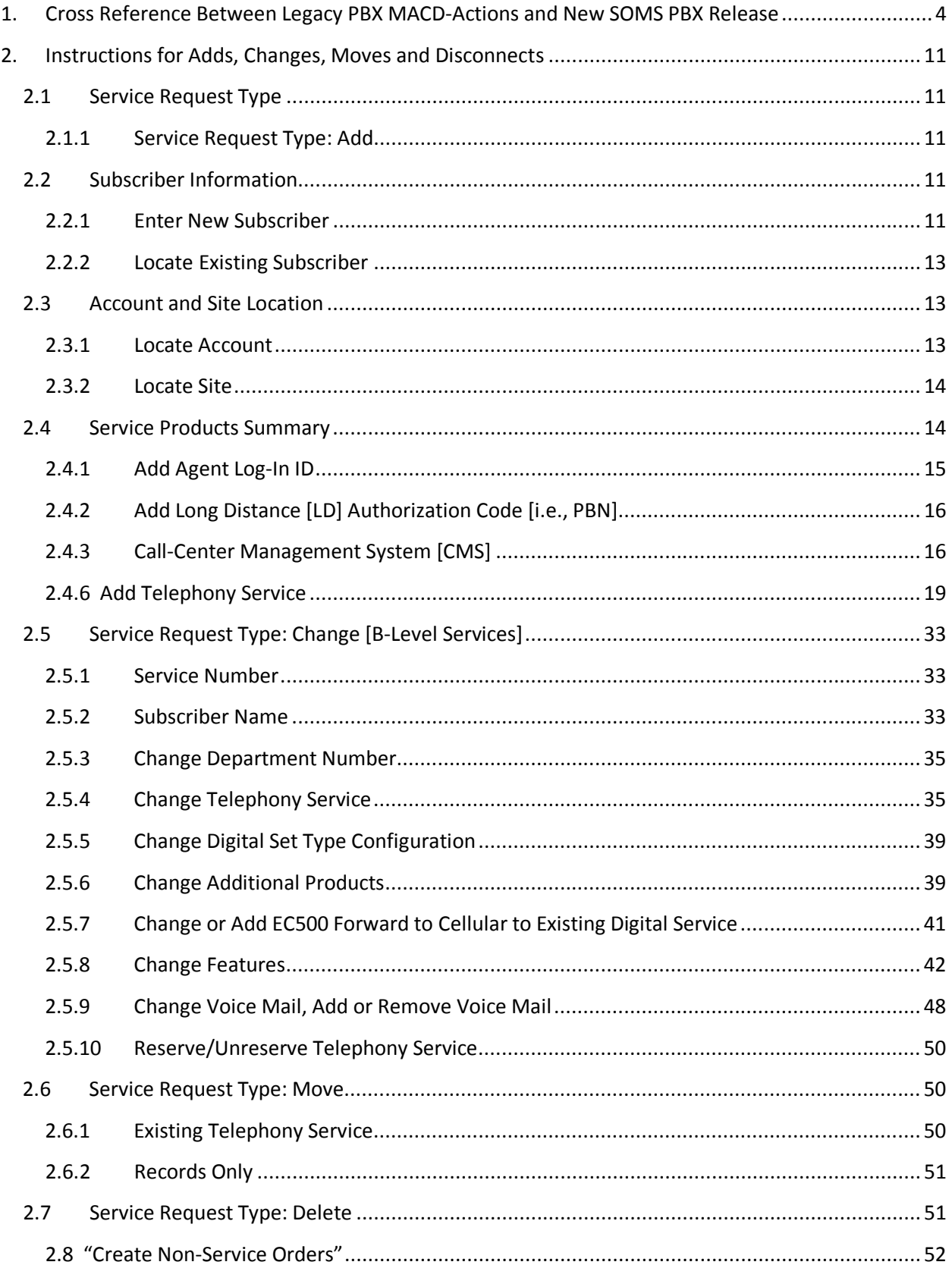

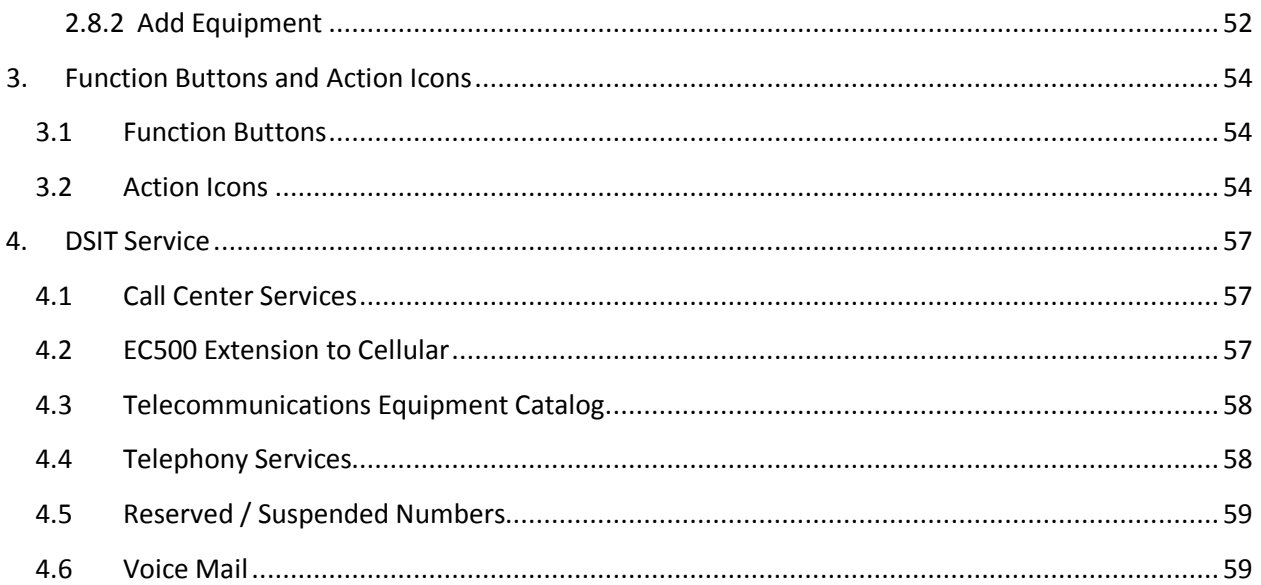

# <span id="page-3-0"></span>**1. CROSS REFERENCE BETWEEN LEGACY PBX MACD-ACTIONS AND NEW SOMS PBX RELEASE**

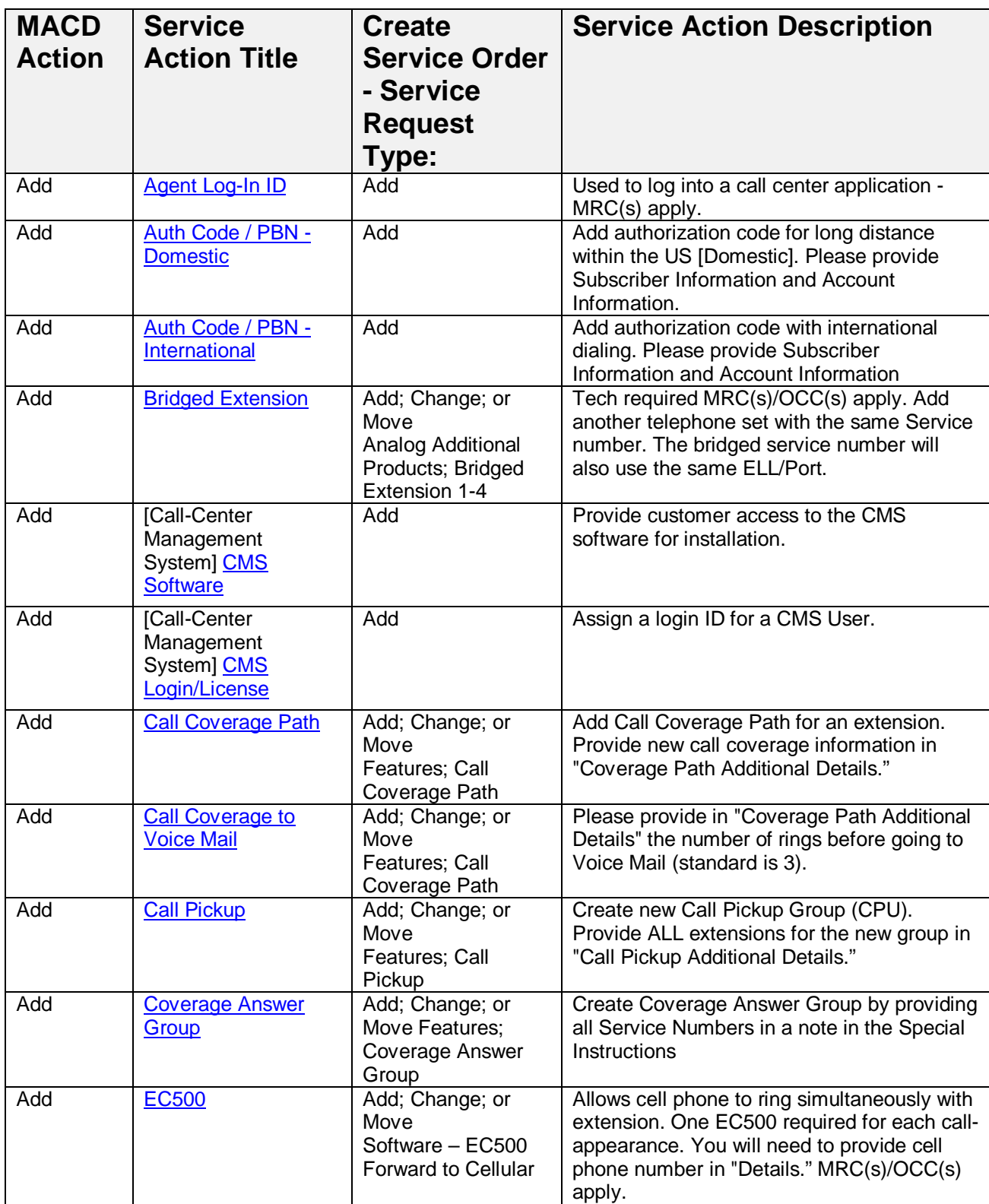

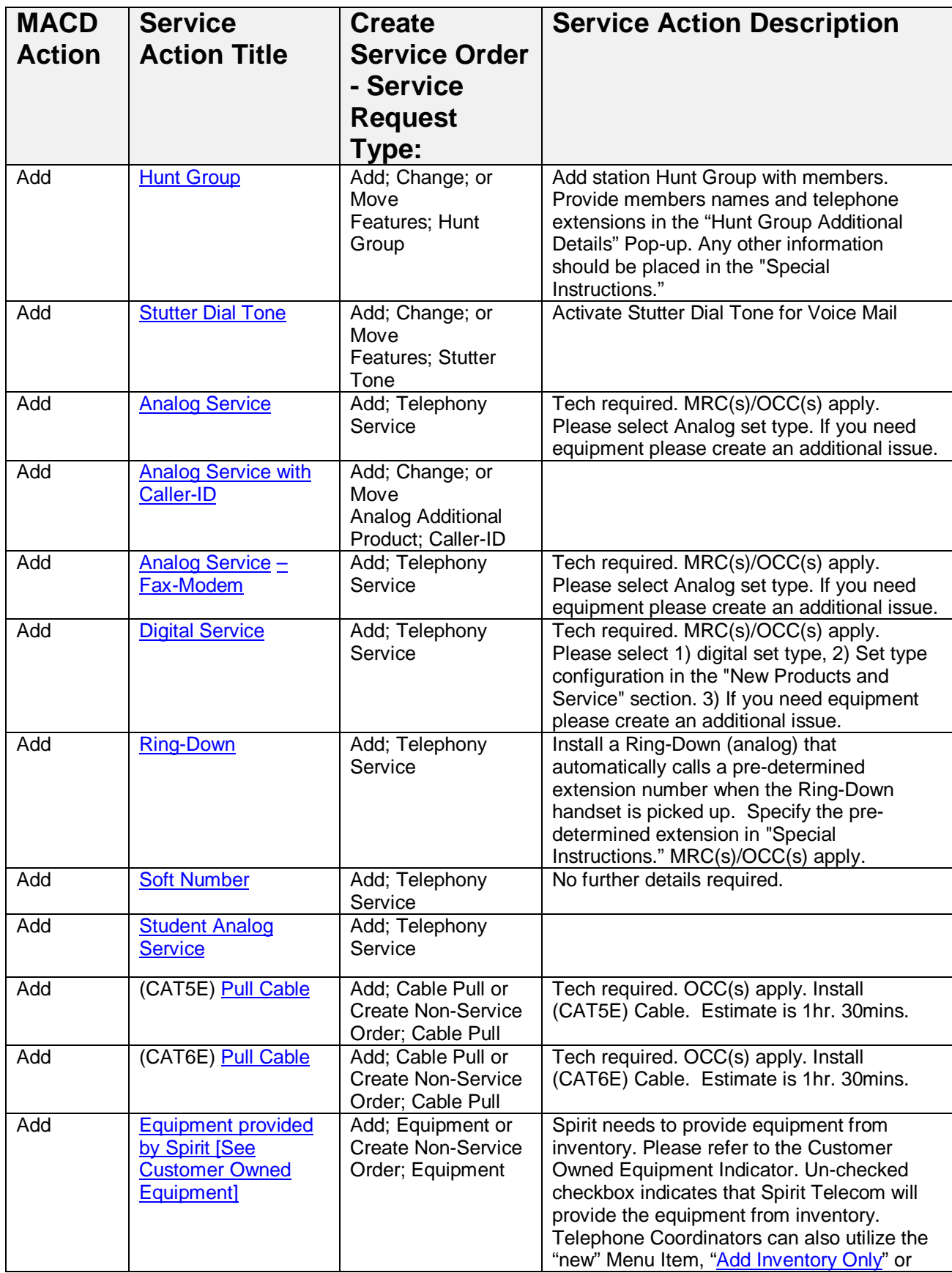

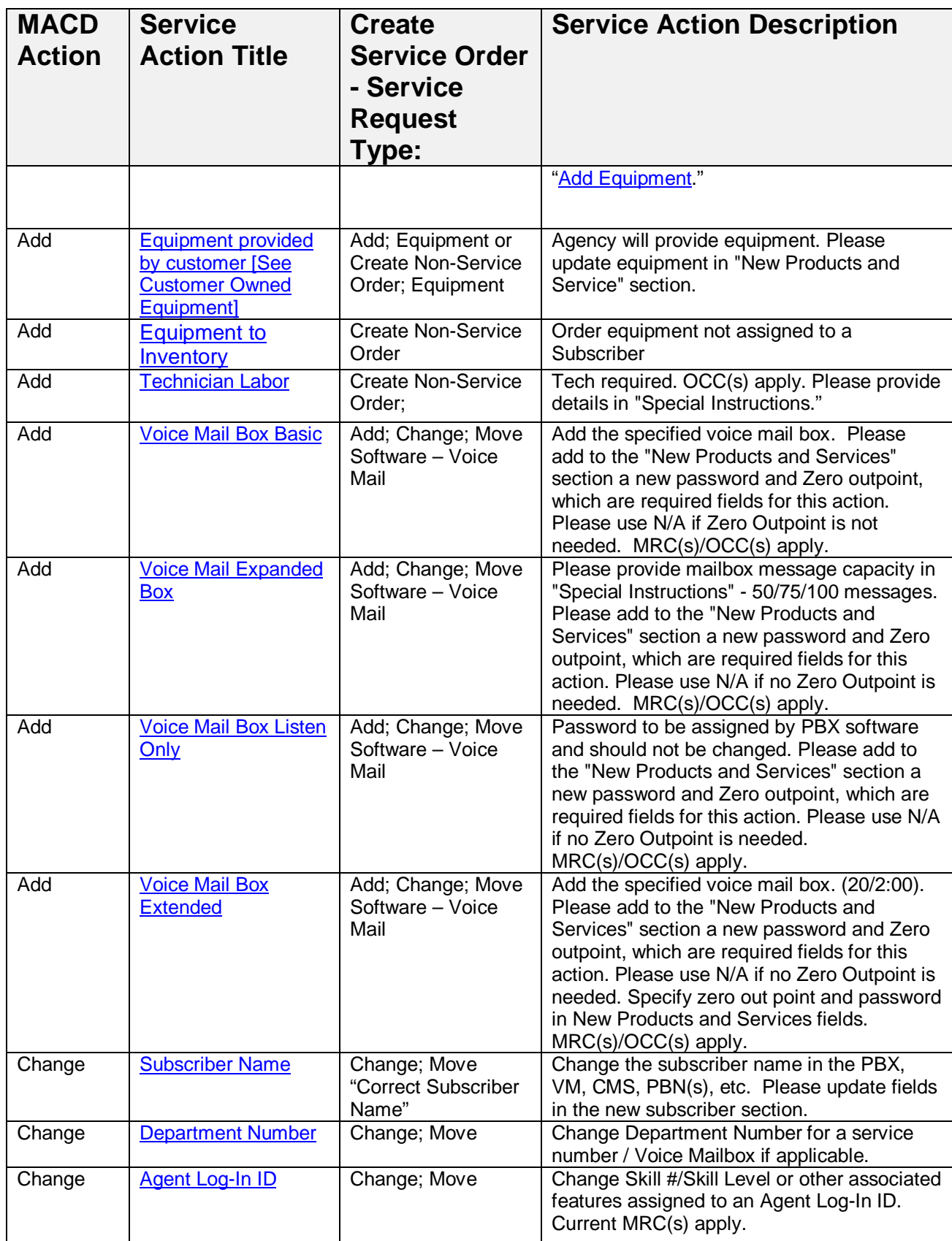

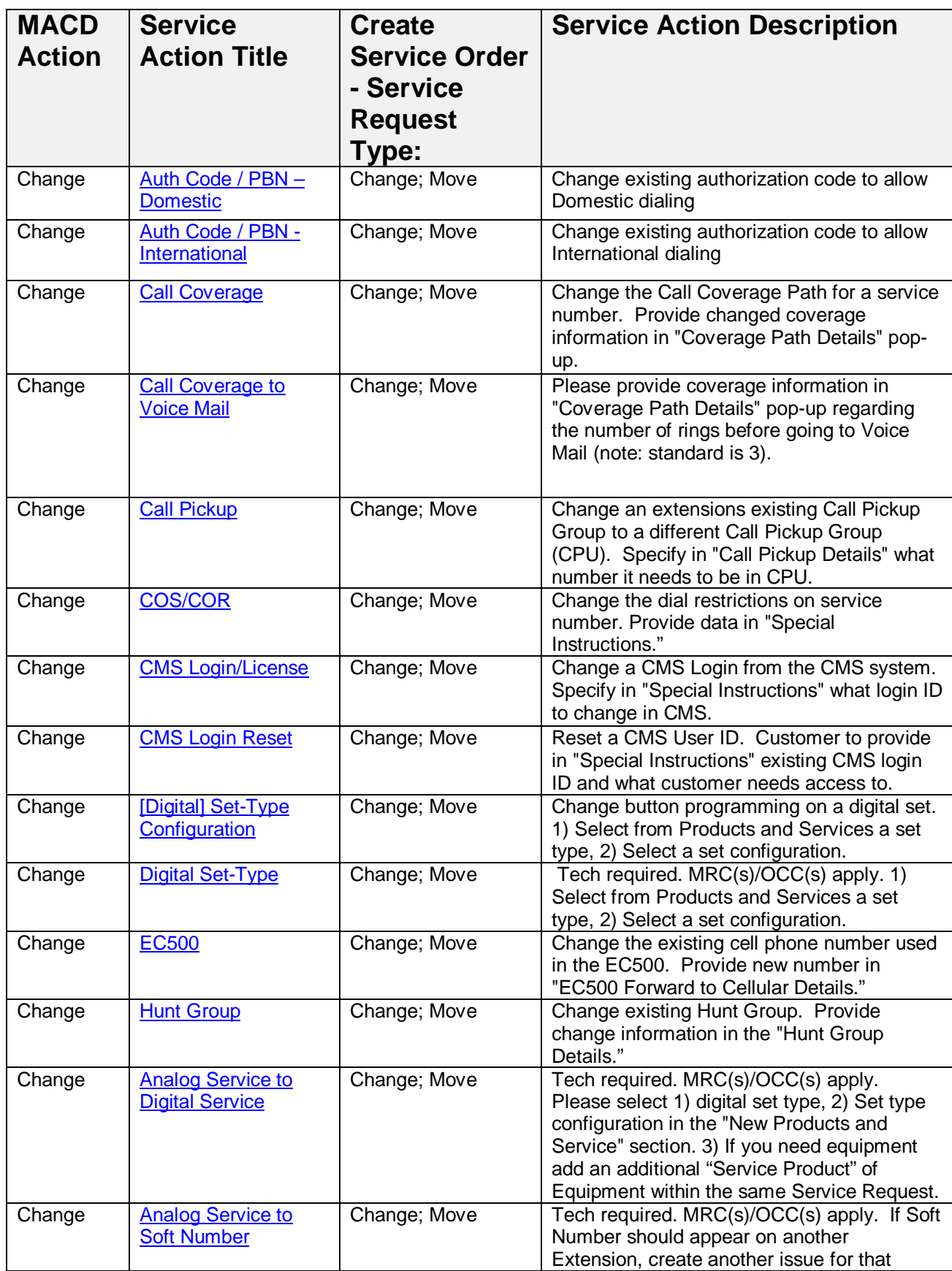

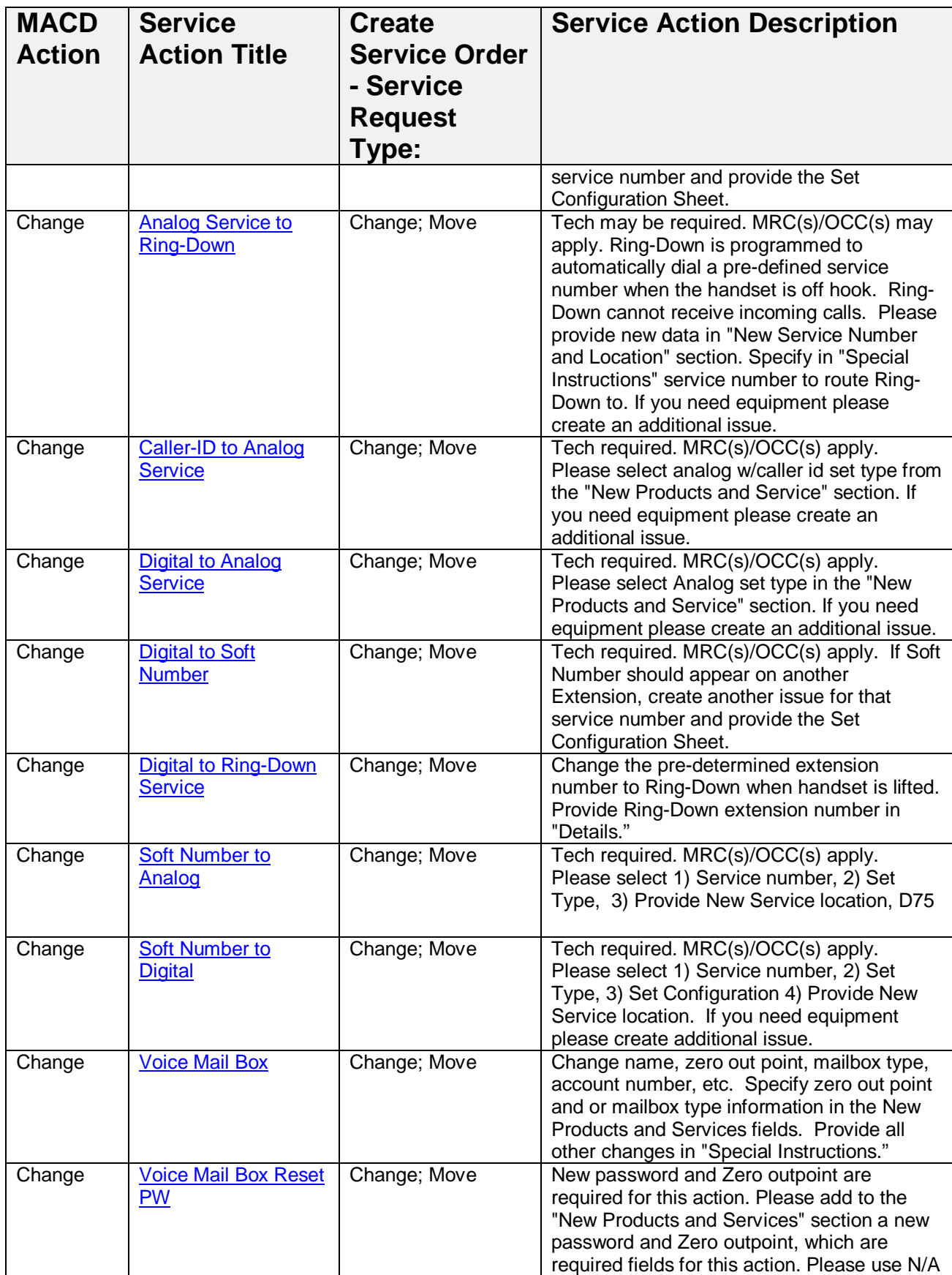

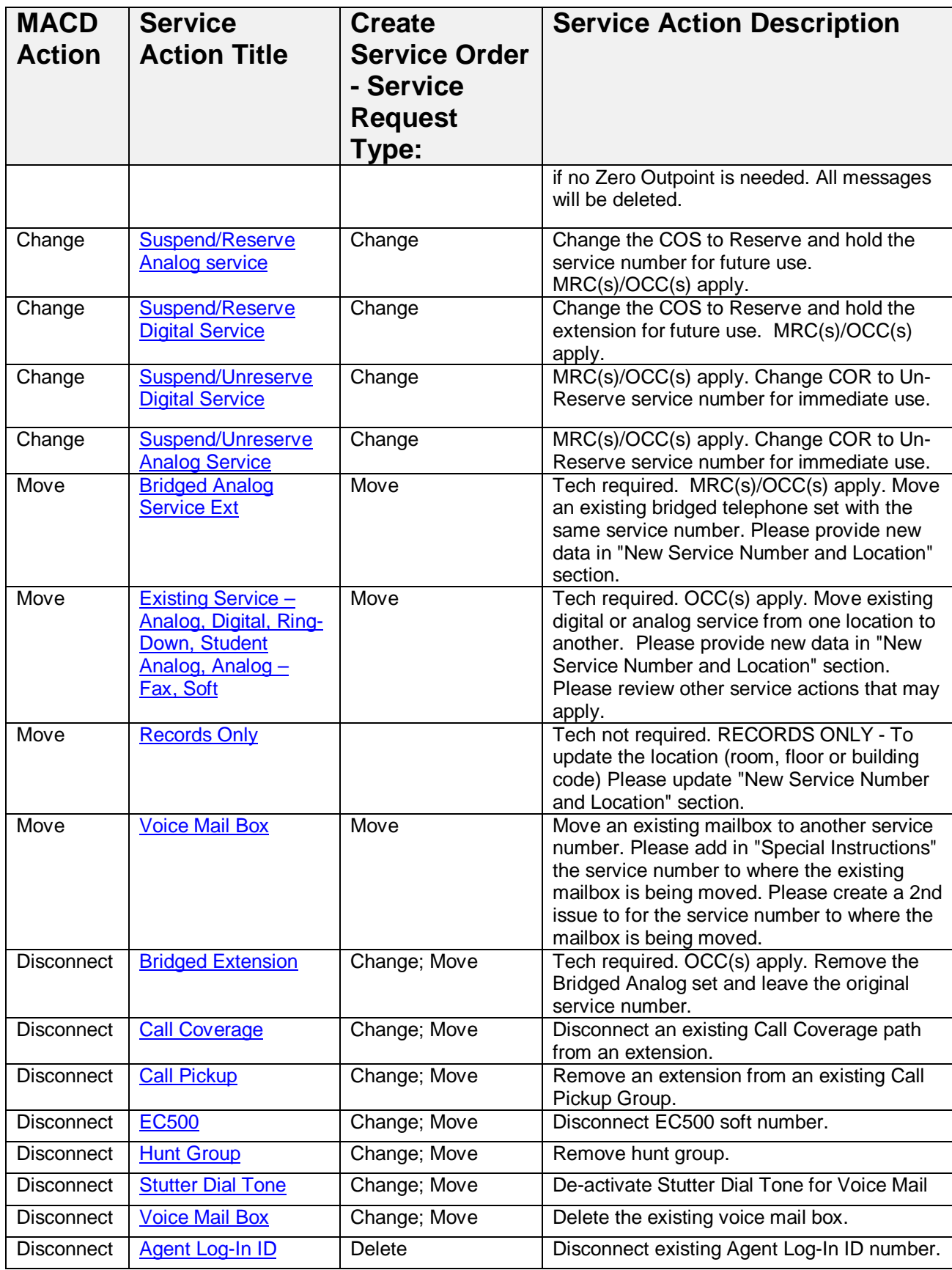

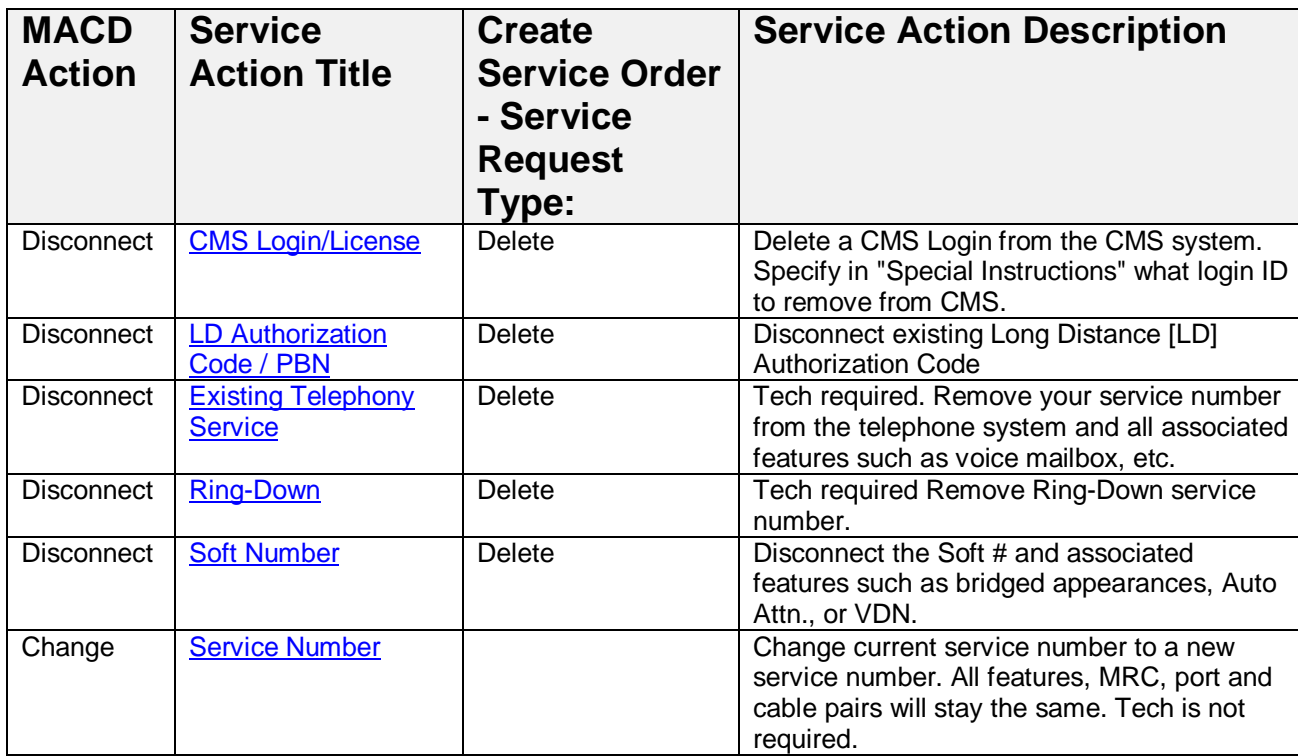

# <span id="page-10-0"></span>**2. INSTRUCTIONS FOR ADDS, CHANGES, MOVES AND DISCONNECTS**

# <span id="page-10-1"></span>**2.1 Service Request Type**

# <span id="page-10-2"></span>**2.1.1 Service Request Type: Add**

The primary reason to select the "Service Request Type" of "Add" is when you would like to "Add" a "New Service." Examples of adding a "New Service" are:

- 1) New Telephone Number with Telephony Service of Analog or Digital
- 2) Request a New Agent Log-In ID
- 3) Request a Long Distance Authorization Code
- 4) All three of the above listed, for either a "New" Employee [Subscriber] or an "Existing" Employee [Subscriber]

To begin, follow these steps:

Step 1: Select "Create Service Orders," from the left navigation pane Step 2: Choose "Add," from the Service Request Type pick-list values Step 3: Requires "2.2 [Subscriber Information"](#page-10-3); [2.2.1 Enter New Subscriber,](#page-10-4) [2.2.2 Locate](#page-12-0)  [Existing Subscriber](#page-12-0) Step 4: Requires you to ["locate the account"](#page-12-2) [i.e., Department Number, Department Name,

Division Name and Account Number] in the ["Account and Site Location"](#page-12-1) grouping, then you can ["Add Service Products.](#page-13-1)"

# <span id="page-10-3"></span>**2.2 Subscriber Information**

A person who subscribes to a service (i.e., Telephony Service, Agent Log-In ID, LD Authorization Code, etc.) is a "Subscriber." SOMS views Subscribers in two (2) ways;

- 1) An "Existing Subscriber"
- 2) "New Subscriber"

An Existing Subscriber is someone who currently subscribes to one or more of Spirit Telecom's "Service Products," or has subscribed to a Service Product in the past. An Existing Subscriber has been assigned a Subscriber ID (i.e., unique identifier, 7 digits in length, randomly generated). In an effort to reduce the possibility for a "Subscriber" to have more than one (1) Subscriber ID assigned to them, SOMS will compel the User to perform a "Search" of the Subscriber database which will enable the User to make a conscious decision that the Subscriber(s) presented to them in the Service Number / Subscriber Search result grid pop-up is or is not the Subscriber for which they wish to "Add" a Service Product.

A "New" Subscriber should not have ever had a Service Product associated with them within SOMS. If the Subscriber is considered to be a "New" Subscriber, SOMS will assign a "Subscriber ID" at time of "Completion" of the Service Request.

# <span id="page-10-4"></span>**2.2.1 Enter New Subscriber**

SOMS enables you to "Add" a "New Subscriber." SOMS requires you to enter a First Name and a Last Name.

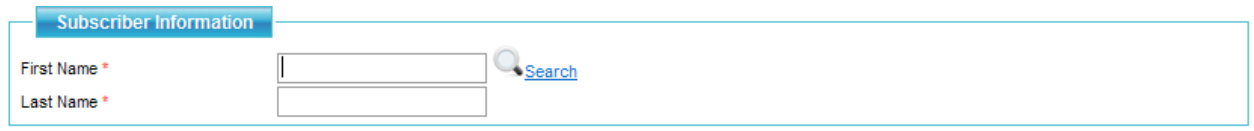

Step 3a: Type Subscriber's First Name into First Name\* field. Step 3b: Type Subscriber's Last Name into Last Name\* field.

Step 3c: Click on the "Search" [ Search ] Icon, validate the Subscriber you want to enter does not already exist.

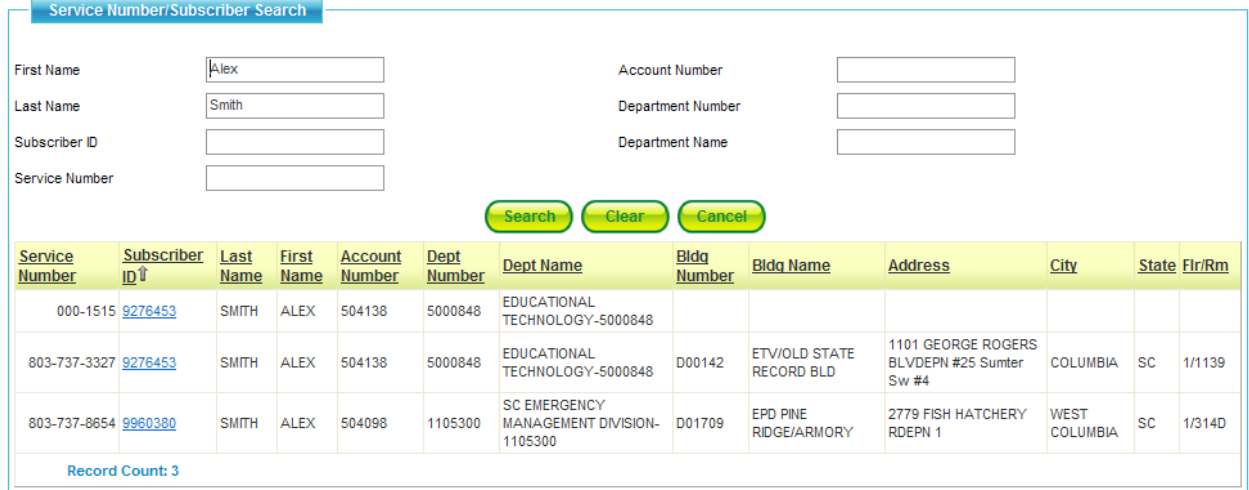

Step 3d: If result-set displays and Subscriber does not already exist, click on "Cancel" button. Step 3e: Complete the Department Information.

Option 1: Begin typing in the Department Number [any portion of the number or the complete number] then click on the Search Icon.

To select the Department, click on the <u>hyperlinked</u> Department Number

Option 2: Click on the Search Icon and enter your search criteria, then click the Search Button.

To select the Department, click on the <u>hyperlinked</u> Department Number

Selecting the appropriate Department will auto-fill the Department Name, Division Name, Account Number, and Agency. You can also search on these fields if necessary.

#### **Step 3f: Complete the Building Information.**

Option 1: Begin typing in the Building Number [any portion of the number or the complete number] then click on the Search Icon.

To select the Building, click on the <u>hyperlinked</u> Building Number

Option 2: Click on the Search Icon and enter your search criteria, then click the Search Button.

To select the Building, click on the **hyperlinked** Building Number

Selecting the appropriate Building will auto-fill the Building Number, Building Name, Address, City, State, and ZIP +4. You can also search on these fields if necessary.

You are now able to start assigning service products to this Subscriber.

#### <span id="page-12-0"></span>**2.2.2 Locate Existing Subscriber**

Step 3a: Type Subscriber's First Name into First Name\* field.

Step 3b: Type Subscriber's Last Name into Last Name\* field.

Step 3c: Click on the "Search" [ **Stearch**] Icon, validate the Subscriber you want to enter already exists in result set.

Step 3c: Click on the **hyperlink Subscriber ID** 

Step 3d: SOMS will automatically retrieve the **[Account and Site Location](#page-12-1)** 

You are now able to start assigning service products to this Subscriber.

# <span id="page-12-1"></span>**2.3 Account and Site Location**

The Account information is required information. This information is necessary in order to provide the necessary "Billing" information to the appropriate Agency and Department.

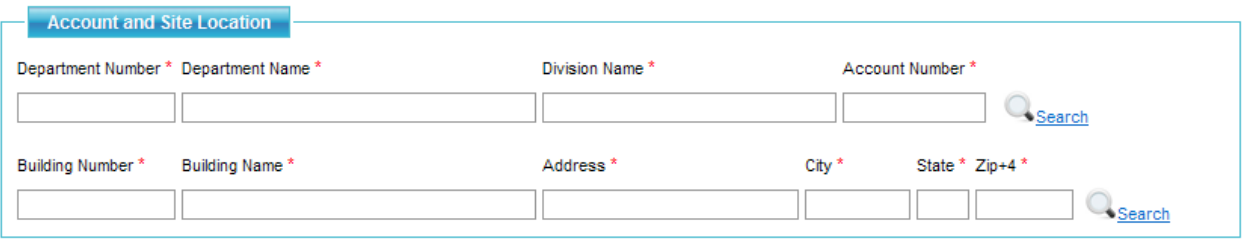

#### <span id="page-12-2"></span>**2.3.1 Locate Account**

The Telephone Coordinator clicks on the Search ( $\mathbb{Q}$ , Search) Icon, that invokes a Search based upon the criteria entered.

While SOMS is performing a search, a progress indicator " $\int_{\infty}^{\infty}$  Please wait....  $\int_{\infty}^{\infty}$  will appear while SOMS is in the process of determining if Account / Department exists within SOMS and retrieves the data for display.

If the exact Department Number has been entered correctly and it has been associated with a particular Building Number, when SOMS locates the record, the following would be returned:

- Account Number (view only)
- Department Name (view only)
- Department Number (view only)
- Building Name (view only)
- Address (view only)
- City (view only)
- State (view only)
- $Zip + 4$  (view only)

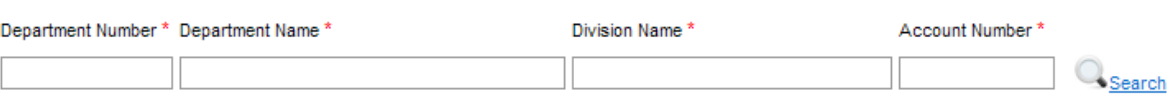

Option 1: Begin typing in the Department Number [any portion of the number or the complete number] then click on the Search Icon.

To select the Department, click on the <u>hyperlinked</u> Department Number

Option 2: Click on the Search Icon and enter your search criteria, then click the Search Button.

To select the Department, click on the **hyperlinked** Department Number

#### <span id="page-13-0"></span>**2.3.2 Locate Site**

There are multiple reasons why we require the "Location Site" information. When you are requesting telephony service to be provided, the location site information is used to:

- Assist the technician in finding your physical location
- Enable Spirit Telecom to provide specific information regarding your location to E911
- Enable the Spirit Telecom Directory Listing provisioner with location address information in addition to the information provided in the Details associated with the Directory Listing product.

In regards to non-telephony products such as, LD Authorization Codes and Agent Log-In ID's, the address information is used for regulatory and taxation purposes.

If only one location exists for the Account - Department selected above in a previous step, then the Building Number and Street Address are automatically defaulted and populated in the Building Number and Street Address fields

A Filter is performed to allow only those Site Addresses associated with the Account – Department selected above to appear in the Location Details section.

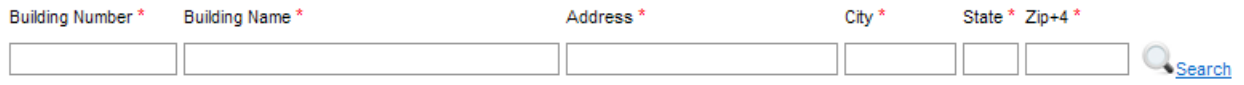

Option 1: Begin typing in the Building Number [any portion of the number or the complete number] then click on the Search Icon.

To select the Site Location, click on the <u>hyperlinked</u> Building Number

Option 2: Click on the Search Icon and enter your search criteria, then click the Search Button.

To select the Site Location, click on the **hyperlinked** Building Number

The Floor and Room / Suite enterable fields are required, also. However, they are located in the Service Products Summary.

# <span id="page-13-1"></span>**2.4 Service Products Summary**

You can ["Add Service Products"](#page-13-1)

a. [Agent Log-In ID](#page-14-0)

- b. [LD Authorization Code](#page-15-0)
- c. [Cable Pull](#page-15-2)
- d. [Call-Center Management System \[CMS\]](#page-15-1)
- e. [Equipment](#page-51-1)
- f. [Telephony Service](#page-18-0)
	- 1) [Analog Service](#page-18-1)
	- 2) [Analog Service –](#page-20-0) Fax-Modem, Etc.
	- 3) [Digital Service](#page-21-0)
	- 4) [Ring-Down Service](#page-21-1)
	- 5) [Soft Number](#page-22-0)
	- 6) [Student Analog Service](#page-22-1)

**To begin an Add Order, click "Create Service Orders" on the left panel. Then select "Add" from the "Service Request Type" pick-list.**

#### <span id="page-14-0"></span>**2.4.1 Add Agent Log-In ID**

.

Step 1: Select a Subscriber (New or Existing) and ensure that Account and Site Information is populated.

Step 2: In the "Service Products Summary" grouping, select "Agent Log-In ID" from the "Service Products" pick-list values. Category and Additional Product dropdowns will auto-populate

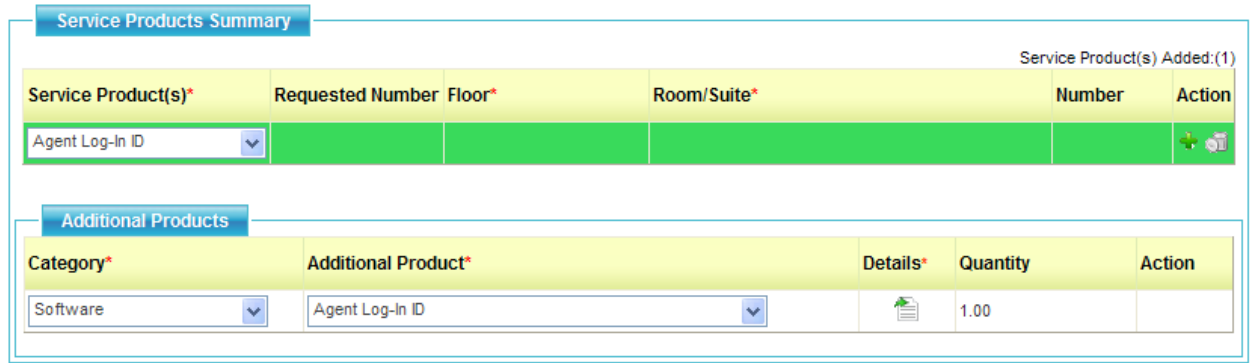

Step 3: Click on the Details icon  $\left[\begin{array}{c} \blacksquare \\ \blacksquare \end{array}\right]$  to access the "Details" pop-up.

Step 4: Enter Skill Name, Skill Number, and Skill Level and select Save. Note, if you are unsure how to complete this section, you may type in the "Skill Name" field Set-up like "First Name, Last Name," and enter "0" in the Skill Number\*, Skill Level\* fields. The Translations department may need to call and clarify if they cannot locate the User's Name which you are suggesting to set-up like.

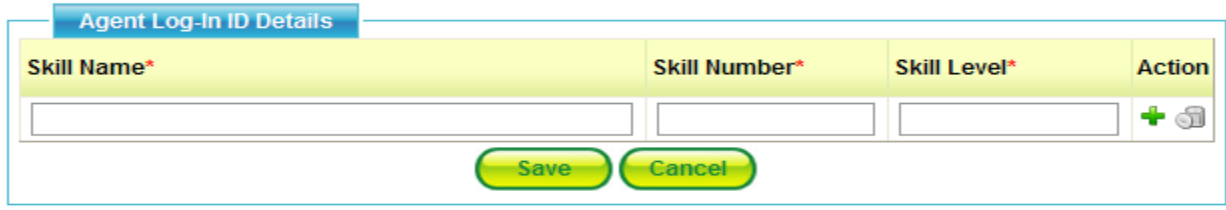

Step 5: If additional Skills are required click on the Plus [<sup>4</sup>] Icon and another row will appear for entry.

Step 6: When finished click on "Save" button.

Step 7 [Optional]: If you would like to add Zip Tone, click on the Plus [<sup>4</sup>] Icon, in the Additional Products section and select from the dropdown.

Step 8: To communicate more specific steps, use "Special Instructions."

Step 9: Click "Save" to preserve the order.

Step 10: Click "Submit" when you're ready for the order to be processed.

[\[Back to MACD-Action Template\]](#page-3-0)

# <span id="page-15-0"></span>**2.4.2 Add Long Distance [LD] Authorization Code [i.e., PBN]**

Step 1: Select a Subscriber (New or Existing) and ensure that Account and Site Information is populated.

Step 2: In the "Service Products Summary" grouping, select "LD Authorization Code" from the "Service Products" pick-list values.

Step 3: In the "Additional Products" grouping, select either "Domestic LD Authorization Code" or "International LD Authorization Code" from the pick-list values available.

Step 4: Click "Save" to preserve the order.

Step 5: Click "Submit" when you're ready for the order to be processed.

# <span id="page-15-2"></span>[\[Back to MACD-Action Template\]](#page-3-0)

# <span id="page-15-1"></span>**2.4.3 Call-Center Management System [CMS]**

Step 1: Select "Create Service Orders" and pick "Add" from the "Service Request Type" dropdown.

Step 2: Search on and select a Subscriber (New or Existing) and ensure that Account and Site Information is populated.

Step 3: In the "Service Products Summary" grouping, select "Call-Center Management System [CMS]" from the "Service Products" pick-list values

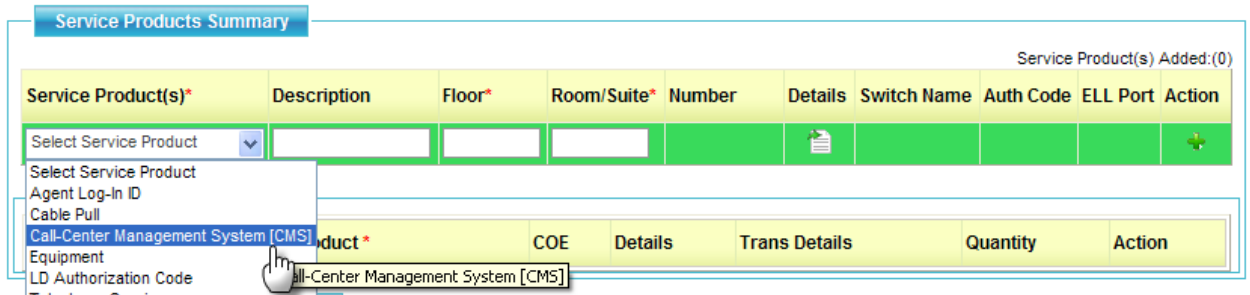

Step 4: In the "Additional Products" grouping, the "Category\*," "Call-Center Management Systems [CMS]" will automatically display, then select "CMS Software" from the pick-list values.

![](_page_16_Picture_88.jpeg)

Step 5: Click on the Details icon for the link [www.myphonehelp.com](http://www.myphonehelp.com/) for the configuration instructions.

Step 6: Click on the Plus [ $\biguparrow$ ] Icon and SOMS will add another row. "Call-Center Management Systems [CMS]" will automatically display as the "Category\*," then select "User Log-In and Password" from the pick-list values.

Step 7: Select the Details icon and input "Spirit1500" in "User ID" and VDNs, Vectors, and Skills permissions needed in "Comments".

Step 8: Click "Save" to preserve the order.

Step 9: Click "Submit" when you're ready for the order to be processed.

[\[Back to MACD-Action Template\]](#page-3-0)

# **2.4.4 Cable Pull**

Step 1: Select a Subscriber (New or Existing) and ensure that Account and Site Information is populated.

Step 2: Select "Cable Pull" from the "Service Products" pick-list values. Then indicate the desired Floor and Room/Suite of the Cable Pull.

Step 3: From the "Additional Product" pick-list values, select the wire, if known. If you do not know the type of wire, SOMS will not require you to select one. Then click on "Submit" or continue to Step 4:

101437 - IS016 - WIRE, 1PR, X-CONNECT, BLUE, WHITE, 1000', REEL 101445 - IS020 - WIRE, 2PR, X-CONNECT, 1000', REEL, BW, WO 101448 - IS013 - WIRE, 4PR, CAT3, PLENUM, 1000', BOX, WHITE 101449 - IS1000 - WIRE, 4PR, CAT5E, PLENUM, 1000', BOX, BLUE 101453 - IS1357 - WIRE, 4PR, CAT6, PLENUM, 1000', BOX, WHITE 101454 - IS1293 - WIRE, 4PR, CAT6, PLENUM, 2071E, 1000', BOX, BL 127338 - IS1136 - WIRE, 4PR, CAT5E, PLENUM, 1000', BOX, YELLOW 127340 - IS1209 - WIRE, 4PR, CAT6, PLENUM, 1000', BOX, WHITE 134833 - WIRE, 4PR, CAT6, PLENUM, 2071E, 1000', BOX, WH 134834 - WIRE, 4PR, CAT6, PLENUM, 2071E, 1000', BOX, YLW 134835 - WIRE, 4PR, CAT6, PLENUM, 2071E, 1000', BOX, SLT 134837 - CABLE, COAX, PLENUM, VIDEO, RG6, WHITE JACKET

Step 4: If you would like to add more "Additional Products" for this "Cable Pull" associated with

the "Subscriber," click on the Plus  $\lceil \frac{4}{3} \rceil$  Icon and choose from the "Category\*" pick-list values

![](_page_17_Picture_91.jpeg)

Note: Within "Create Service Request", Cable Pulls are available on Add orders only, not on Changes or Moves. Cable Pulls are also available in "Create Non-Service Orders."

#### **2.4.5 Equipment**

Step 1: Select "Create Service Orders" and pick "Add" from the "Service Request Type" dropdown. Step 2: Search on and select a Subscriber (New or Existing) and ensure that Account and Site Information is populated.

Step 3: In the "Service Products Summary" grouping, select "Equipment" from the "Service Products" pick-list values.

Step 4: In the "Additional Products" grouping, select the Category of equipment desired.

![](_page_17_Picture_92.jpeg)

Step 5: Select the model of equipment desired in "Additional Product"

Step 6: If you have any specific comments to make regarding the piece of equipment chosen, you can click on the Details icon [ $\triangleq$ ] to enter "Additional Product Details" in the pop-up panel:

![](_page_18_Picture_97.jpeg)

Note: Equipment can also be added to an existing Service Request in two ways:

Step 7: Select the Plus [ $\biguparrow$ ] Icon in the "Service Products" grouping.

![](_page_18_Picture_98.jpeg)

Step 8: Select the desired Equipment under the Category column in the "Additional Products" grouping

# <span id="page-18-0"></span>**2.4.6 Add Telephony Service**

Step 1: Select a Subscriber (New or Existing) and ensure that Account and Site Information is populated. Step 2: In the "Service Products Summary" grouping, select "Telephony Service" from the "Service Products" pick-list values

![](_page_18_Picture_99.jpeg)

- a. Enter the Floor\* and Room/Suite\*
- b. Select the appropriate Telephony Service (see below).

[\[Back to MACD-Action Template\]](#page-3-0)

#### <span id="page-18-1"></span>**2.4.6.1 Category: Telephony Service; "Add" Analog Service**

Step 1: In the "Service Products Summary" groupings sub-section "Additional Products"

a. Select "Analog Service" from the "Additional Product\*" pick-list values

![](_page_19_Picture_164.jpeg)

![](_page_19_Picture_165.jpeg)

- b. Select a type of **Analog Set-Type** from the Additional Product column.
	- i. Indicate if the set-type is COE (Customer Owned Equipment) or if the set-type needs to be provided by Spirit.
- c. Select a type of [Directory Listing](#page-26-2) from the Additional Product column.
	- i. Choosing any selection other than "None" will require you to complete the Directory Listing Product Details.
- d. To add more "Additional Products" from the "Categories\*" pick-list values, click on
	- the Plus  $[\cdot \cdot]$  Icon, such as
		- i. Analog Additional Products
			- a. [Bridged Extension \[Analog Service Only\]](#page-25-0)
			- b. [Caller-ID \[Analog Service Only\]](#page-24-0)
		- ii. [Class of Restriction \[COR\]](#page-25-1)

#### iii. Equipment:

![](_page_19_Picture_166.jpeg)

#### ii. [Features](#page-26-2)

- i. Call Coverage Path
- ii. Call Pickup
- iii. Hunt Group
- iv. Intercom Group
- v. Stutter Tone
- iii. Software [EC500 Forward to Cellular](#page-31-0)
- iv. [Software –](#page-31-1) Voice Mail

#### <span id="page-20-0"></span>**2.4.6.2 Category: Telephony Service: "Add" Analog Service – Fax-Modem, Etc.**

Step 1: In the "Service Products Summary" groupings sub-section "Additional Products"

- a. Select "Analog Service Fax-Modem, Etc." from the "Additional Product\*" pick-list values.
- b. Choose a **Directory Listing** 
	- i. Choosing any selection other than "None" will require you to complete the Directory Listing Product Details.

![](_page_20_Picture_129.jpeg)

- c. [Class of Restriction \[COR\]](#page-25-1) [Optional]
- d. Equipment:

![](_page_20_Picture_130.jpeg)

- a. Features:
	- i. [Call Coverage Path](#page-26-0)
	- ii. [Call Pickup](#page-27-0)
	- iii. [Hunt Group](#page-29-0)
	- iv. [Stutter Tone](#page-30-0)
	- v. [Intercom Group](#page-30-1)
- b. [Software -](#page-31-1) Voice Mail

# <span id="page-21-0"></span>**2.4.6.3 Category: Telephony Service: "Add" Digital Service**

Step 1: In the "Service Products Summary" groupings sub-section "Additional Products"

- a. Select "Digital Service" from the "Additional Product\*" pick-list values
- b. [Digital Set-Type](#page-26-3) [Required] will automatically display in the second row

Items

- i. Select if the Set-Type is COE and configure the Set-Type by clicking on the Details icon.
- c. [Directory Listing](#page-26-2) Category will automatically display in the third row
	- i. Choosing any selection other than "None" will require you to complete the Directory Listing Product Details.
- d. Optional Categories available for selection for Digital Service:
- a. Equipment:

![](_page_21_Picture_174.jpeg)

#### b. **Features** [Optional]:

i. [Call Coverage Path](#page-26-0)

iii. [Intercom Group](#page-30-1)

- ii. [Call Pickup](#page-27-0) iv. [Hunt Group](#page-29-0)
- v. [Stutter Tone](#page-30-0)
- c. [Software -](#page-31-1) Voice Mail [Optional]
	- i. Only one (1) Voice Mail Type is allowed per Number / Service Product
- d. Software EC500 X-Mobile [Forward to Cellular](#page-31-0) [Optional]

#### [\[Back to MACD-Action Template\]](#page-3-0)

# <span id="page-21-1"></span>**2.4.6.4 Category: Telephony Service: "Add" Ring-Down Service**

Step 1: In the "Service Products Summary" groupings sub-section "Additional Products"

- a. Select "Ring-Down Service" from the "Additional Product\*" pick-list values
- b. Select the Details Icon and input the telephone number desired to receive the ringdown and select "Save".

# <span id="page-22-0"></span>**2.4.6.5 Category: Telephony Service: "Add" Soft Number**

Step 1: In the "Service Products Summary" groupings sub-section "Additional Products"

- a. Select "Soft Number" from the "Additional Product\*" pick-list values
- b. For any special notes regarding the Soft Number, select the Details icon and input in the Comments section and select Save.

[\[Back to MACD-Action Template\]](#page-3-0)

#### <span id="page-22-1"></span>**2.4.6.6 Category: Telephony Service: "Add" Student Analog Service**

Step 1: In the "Service Products Summary" groupings sub-section "Additional Products"

a. Select "Student Analog Service" from the "Additional Product\*" pick-list values

![](_page_22_Picture_134.jpeg)

- b. Select a type of **Analog Set-Type** from the Additional Product column.
	- i. Indicate if the set-type is COE (Customer Owned Equipment) or if the set-type needs to be provided by Spirit.
- c. Select a type of [Directory Listing](#page-26-2) from the Additional Product column.
	- i. Choosing any selection other than "None" will require you to complete the Directory Listing Product Details.
- d. To add more "Additional Products" from the "**Categories\***" pick-list values, click on
	- the Plus  $\left[ \begin{array}{c} \blacksquare \\ \blacksquare \end{array} \right]$  Icon, such as
		- i. Analog Additional Products
			- a. [Bridged Extension \[Analog Service Only\]](#page-25-0)
			- b. [Caller-ID \[Analog Service Only\]](#page-24-0)
		- ii. [Class of Restriction \[COR\]](#page-25-1)
		- iii. Equipment:

![](_page_23_Picture_115.jpeg)

- iv. [Features](#page-26-2)
	- a. Call Coverage Path
	- b. Call Pickup
	- c. Hunt Group
	- d. Intercom Group
	- e. Stutter Tone
- v. Software [EC500 Forward to Cellular](#page-31-0)
- vi. [Software –](#page-31-1) Voice Mail

[\[Back to MACD-Action Template\]](#page-3-0)

#### <span id="page-23-0"></span>**2.4.6.7 Category: Analog Additional Products**

Step 1: In the "Additional Products" grouping, click on the Plus  $[\cdot \cdot]$  Icon to add another row. Step 2: In the "Category\*" column, select "Analog Additional Product" from the pick-list values.

![](_page_23_Picture_116.jpeg)

#### **2.4.6.7.1 Analog Additional Product - Bridged Extension**

\*Bridged Extension – Requires an Analog [Port] Service on the 1st Bridge. An Analog Bridged Extension is the programming of a single extension to ring multiple phones in more than one physical location.

![](_page_24_Picture_82.jpeg)

Step 1: Click on the drop-down arrow under Additional Products and select Bridged Extension 1.

![](_page_24_Picture_83.jpeg)

![](_page_24_Picture_84.jpeg)

Step 2: Click on the Details icon [<sup>1</sup>] to access the pop-up, "Bridged Service Additional Details"

Step 3 a. Enter the Floor\*

Step 3 b. Enter the Room Number\*

Step 3 c. Enter the Jack Number **[Optional]**.

![](_page_24_Picture_85.jpeg)

Step 3 d: Click on "Save" Button

If you wish to have more than one Bridged Extension, perform Steps 8 through 10 above again. However, you may not have more than 4 Bridged Extensions.

[\[Back to MACD-Action Template\]](#page-3-0)

# <span id="page-24-0"></span>**2.4.6.7.2 Analog Additional Product - Caller-ID**

Caller-ID [Legacy PBX Term used "Analog with Caller-ID"] allows a person receiving a phone call to see who is calling before answering the phone. The caller's telephone number and/or name are displayed either on your phone (if your phone has a display feature) or on a display unit that you must buy separately. The number and/or name appear after the first ring.

Step 1: Select "Create Service Orders" and pick "Change" from the "Service Request Type" dropdown.

Step 2: Search on and select a Subscriber (New or Existing). Note: "Account and Site Location" information will auto-populate.

Step 3: At bottom of Additional Product grouping select the Plus  $\lceil \frac{1}{2} \rceil$  to add a new row. Step 4: Under "Category" select "Analog with Caller-ID Set-Type"

Step 5: Under "Additional Product" select the appropriate Set-Type. If the desired Set-Type is not listed and is Customer Owned, **select any** Set-Type and indicate if COE. If the desired Set-Step 6: Indicate quantity as needed. Type is not listed and needs to be provided, contact the DSIT Supply Manager.

Step 7: Click the Plus  $[$   $\bullet$  ] to add a new row.

Step 8: Under "Category" select "Analog Additional Product".

Step 9: In the Additional Product column select "Caller-ID" from the pick-list values. Step 10: Select "Save"

# [\[Back to MACD-Action Template\]](#page-3-0)

# <span id="page-25-0"></span>**2.4.6.8 Category: Analog Set-Type**

To add an Analog Set-Type to existing Analog Service:

Step 1: Select "Create Service Orders" and pick "Change" from the "Service Request Type" dropdown.

Step 2: Search on and select a Subscriber (New or Existing). Note: "Account and Site Location" information will auto-populate.

Step 4: At bottom of Additional Product grouping select the Plus  $[\cdot]$  to add a new row. Step 5: Under "Category" select "Analog Set-Type".

Step 6: Select the desired Set-Type under "Additional Product".

Step 7: Indicate if the Set-Type is COE.

• **Customer Owned Equipment** [**COE**]. If you will be providing the piece of equipment click on the check-box "Yes" indicating this fact. If you wish Spirit to provide the Equipment, select "No".

Step 8: Select "Save"

[\[Back to MACD-Action Template\]](#page-3-0)

# <span id="page-25-1"></span>**2.4.6.9 Category: Class of Restriction [COR]**

The Telephone Coordinator may request a specific Class of Restriction (COR). The class of restriction (COR) defines calling privileges. The following options are available for Class of Restrictions.

*Allow Incoming Calls Only* - With incoming calls-only, you will not be able to make calls using your landline, though you will be able to receive calls.

*Allow Local Calls Only* - Prevents your telephone line from making calls outside the local area.

*Allow Long Distance* – Allows your telephone line to make calls outside of your local calling area (with the exception of International calls)

*Allow Long Distance with International* – Allows your telephone line to make calls to International calling areas.

*Allow On-Net Calling Only* – Allows your telephone line to use five-digit dialing within any agency using the same service.

*Allow Outgoing Only* – Prevents telephone line from receiving call and only allows calls to be placed.

*Service Observe* – For contact centers only. Allows a designated user to monitor active calls in a call center.

*Other* – For a service that is not listed, select Other from the drop-down, then the Details icon and input the instructions in the Additional Product Value field.

<span id="page-26-3"></span><span id="page-26-2"></span>[\[Back to MACD-Action Template\]](#page-3-0)

# <span id="page-26-1"></span>**2.4.6.10 Category\*: "Add" Features**

Step 1: In the "Additional Products" grouping, Click on the Plus  $\lceil \cdot \cdot \rceil$  I con to add another row Step 2: In the "Category\*" column, select "Features" from the pick-list values.

[\[Back to MACD-Action Template\]](#page-3-0)

# <span id="page-26-0"></span>**2.4.6.10.1 Call Coverage Path**

Call Coverage Path defines the path where incoming calls go if they are not answered and in what way they will be routed. An extension can have up to 6 alternate answering points.

![](_page_27_Picture_77.jpeg)

Step 1: In the "Additional Product\*" column, select "Call Coverage Path" from the pick-list values

Step 2: In the "Details" column, click on the Details icon [  $\equiv$  ] to access the pop-up "Coverage Path Details" and provide the details for Call Coverage Path: (Ex. Cover to extension X-XXXX after 3 rings);

- a) Number of Rings\* [required]
- b) Telephone Number [required to have either Telephone Number or Name]
- c) Name [required to have either Telephone Number or Name]

![](_page_27_Picture_78.jpeg)

Step 3: Select "Save" at the bottom of the Pop-Up to "Save" the details.

[\[Back to MACD-Action Template\]](#page-3-0)

#### <span id="page-27-0"></span>**2.4.6.10.2 Call Pickup**

Call Pickup allows users to answer incoming calls for another extension in the assigned pickup group.

![](_page_28_Picture_51.jpeg)

Step 1: In the "Additional Product\*" column, select "Call Pickup" from the pick-list values

Step 2: In the "Details" column, click on the Details icon [<sup>1</sup> ] to access the pop-up "Call Pickup Details." To add to an Existing Group, provide the 10-digit number of one of the extensions in the group. For a new call pickup group, provide the telephone number of each Subscriber to be placed in the pickup group. To add additional numbers click on the Plus  $[$   $\bullet$  ].

![](_page_28_Picture_52.jpeg)

Step 3: Select "Save" at the bottom of the Pop-Up to "Save" the details.

### **2.4.6.10.3 Coverage Answer Group**

A Coverage Answer Group can have up to eight members. When a call is redirected to a Coverage Answer Group, all voice terminals in the group ring simultaneously. Anyone in the group can answer the call.

Step 1: On an Add, Change, or Move order, use the Special Instructions to indicate that a Coverage Answer Group is needed.

Step 2: Provide all Service Numbers associated with the Coverage Answer Group (up to eight). Step 3: Select "Save".

#### <span id="page-29-0"></span>**2.4.6.10.4 Hunt Group**

Use Hunt Group to set up a group of extensions that can handle multiple calls to a single telephone extension. The system hunts for an available extension and connects a call to that group.

![](_page_29_Picture_86.jpeg)

Step 1: In the "Additional Product\*" column, select "Hunt Group" from the pick-list values

Step 2: In the "Details" column, click on the Detail icon  $\lceil \frac{1}{n} \rceil$  to access the pop-up "Hunt Group" Details" and provide the required details:

- a) Name
- b) 10-Digit Telephone Number

![](_page_30_Picture_77.jpeg)

Step 3: To "Add" more individuals / telephone numbers to the Hunt Group click on the Plus  $[\cdot]$ Icon. SOMS will automatically add another row. You will continue to enter the Name\* and Telephone Number\* until you have entered all of the Telephone Numbers necessary. Step 4: Select "Save" at the bottom of the Pop-Up to "Save" the details.

[\[Back to MACD-Action Template\]](#page-3-0)

#### <span id="page-30-0"></span>**2.4.6.10.5 Stutter Tone**

Stutter Tone may be used to indicate a Voice Mail message is waiting. This feature is for analog phones only.

![](_page_30_Picture_78.jpeg)

![](_page_30_Picture_79.jpeg)

Note: A voice mail box is required to submit an order with Stutter Tone.

[\[Back to MACD-Action Template\]](#page-3-0)

#### <span id="page-30-1"></span>**2.4.6.10.6 Intercom Group**

Use the Intercom feature to administer a button that calls a predefined extension when the button is pressed. You can also use Intercom feature to allow one user to call another user in a predefined group just by pressing a couple of buttons.

Step 1: In the "Additional Product\*" column, select "Intercom Group" from the pick-list values. Step 2: Select the Details icon. Depending on if the Intercom Group is New or Existing, provide the numbers for the group. Click on the Plus  $\lceil \frac{1}{\cdot} \rceil$  Icon for additional numbers. Step 3: Select "Save".

![](_page_31_Picture_132.jpeg)

#### <span id="page-31-1"></span>**2.4.6.11 Category\*: Software - Voice Mail**

Step 1: After selecting a Telephony Service, click on the Plus  $[\cdot]$  I Icon. SOMS will automatically add another row.

Step 2: Select "Software – Voice Mail" from the "Category" column.

Step 3: Select the desired Voice Mail type from the "Additional Product" column.

Step 4: Select the Details icon and fill in "Zero "0" Outpoint" with the desired 10-digit number. Enter "N/A" if not applicable.

Step 5: Select "Save".

Note: Input not needed for Temporary Voice Mail Password as Spirit will provide this. Please use the Comments field for additional information.

[\[Back to MACD-Action Template\]](#page-3-0)

#### <span id="page-31-0"></span>**2.4.6.12 Category\*: Software - EC500 X-Mobile - Forward to Cellular**

The "Forward to Cellular" product allows Subscribers to receive their incoming calls simultaneously on their cell phone and desktop set.

Step 1: In the "Category\*" column, select "Software – EC500 Forward to Cellular" from the picklist values.

Step 2: Additional Product will auto-populate with "EC-500 X-Mobile"

Step 3: Click on Details icon [ $\triangleq$ ] and the Forward to Cellular Details Pop-Up will display. Step 4: Enter 10-digit Cellular Telephone Number.

![](_page_32_Picture_156.jpeg)

Step 5:Click "Save."

[\[Back to MACD-Action Template\]](#page-3-0)

# <span id="page-32-0"></span>**2.5 Service Request Type: Change [B-Level Services]**

#### <span id="page-32-1"></span>**2.5.1 Service Number**

To effectively change a Service Number a user must submit two Service Requests: a Delete order and an Add order. This will remove the Service Number and all service products associated with the number and then add all service products back under the new Service Number.

#### **Delete Order**

Step 1: Select "Create Service Orders".

Step 2: Select "Delete" from the "Service Request Type" pick-list.

Step 3: Search for a Subscriber on Service Number, First Name, or Last Name. Click on desired Subscriber ID. This will auto-populate the "Account and Site Location" field.

Step 4: If the Subscriber has multiple Service Products, select the Service Product you wish to change under the "Service Products Summary".

Step 5: Click the "Remove Indicator" button.

Step 6: In Special Instructions, indicate that the order is part of a Service Number change.

Step 7: Be sure to record the current services provisioned as you will need to replicate these in the ensuing Add order.

Step 8: Click "Save". Record the "Order Number" and "Service Request Number".

#### **Add Order**

Step 1: At the bottom of the page select "New Service Request".

Step 2: Select "Add" from the "Service Request Type" pick-list.

Step 3: Enter the "First Name" and "Last Name of the Subscriber". Do not Search on this.

Step 4: Enter "Account and Site Location".

Step 5: Add the appropriate services back.

Step 6: In "Special Instructions", indicate that the order is part of a "Service Number" change. Reference the "Order Number" and "Service Request Number" from the prior "Delete" order. Step 7: Click "Save".

#### <span id="page-32-2"></span>**2.5.2 Subscriber Name**

#### **2.5.2.1 Correct Subscriber Name**

Step 1: To make a correction to a Subscriber's name (legal name change, misspelling, etc.) search by Service Number, First Name, or Last Name and select the Service Number of the Subscriber you wish to move.

Step 2: Click "Correct Subscriber Name" and enter desired First Name and Last Name. Step 3: Click "Save".

![](_page_33_Picture_94.jpeg)

#### **2.5.2.2 Change to New Subscriber**

Step 1: To transfer services from an existing billable Subscriber to a new Subscriber ID, first search by Service Number, First Name, or Last Name and select the Service Number of the Subscriber you wish to move.

Step 2: Enter the desired First Name and Last Name below "New Subscriber." This is similar to Correct Subscriber Name; however, Change to New Subscriber creates a new Subscriber ID. This may be appropriate for billing purposes.

Step 3: Click "Save".

![](_page_33_Picture_95.jpeg)

#### **2.5.2.3 Change to Existing Subscriber**

Step 1: To disconnect all the services of one Subscriber and move them to an Existing Subscriber in the same department, first search by Service Number, First Name, or Last Name and select the Service Number of the Subscriber you wish to move. Step 2: After selecting a Subscriber, search by First Name, Last Name, or Subscriber ID of Existing Subscriber.

Step 3: Click "Save".

![](_page_34_Picture_164.jpeg)

#### <span id="page-34-0"></span>**2.5.3 Change Department Number**

- Step 1: Select "Create Service Orders"
- Step 2: Department Number can be changed in a "Change" or "Move" order.
- Step 3: Select the Subscriber by searching on Service Number, First Name, or Last Name. Step 4: Select "Yes" next to "Change Department?"

![](_page_34_Picture_165.jpeg)

Step 5: Input the new Department by searching on Department Number, Department Name, Division Name, or Account Number. Step 6: Select "Save".

<span id="page-34-1"></span>

#### **2.5.4 Change Telephony Service**

#### <span id="page-34-2"></span>**2.5.4.1 Change From Analog Service to Another Telephony Service**

- Step 1: Select "Create Service Orders".
- Step 2: Select "Change" from the "Service Request Type" pick-list.

Step 3: Search for a Subscriber on Service Number, First Name, or Last Name. Click on desired Subscriber ID. This will auto-populate the "Account and Site Location" field. Step 4: In the Additional Products section click on the empty Check-Box in the "Remove Indicator" Column for the "Additional Product\*," "Analog Service".

- Step 5: Click on the Plus  $\left[\frac{1}{2}\right]$  Icon. SOMS will automatically add another row.
- Step 6: Select a "Category" of "Telephony Service," then the Service of your choice:
	- a. [Analog Service –](#page-20-0) Fax-Modem, Etc.
		- i. Follow steps above.
		- ii. Select "Analog Service Fax-Modem, Etc." and select Save.
	- b. [Digital Service](#page-21-0)
		- i. Follow steps above.
		- ii. Select "Digital Service" and then click on the Plus  $[\cdot]$  Icon.
		- iii. Select the Category "Digital Set-Type" and choose the desired "Additional Product".
		- iv. Indicate if COE and select the Details icon to configure the set-type.
		- v. Select Save.

![](_page_35_Picture_107.jpeg)

#### a. [Ring-Down Service](#page-21-1)

- i. Follow steps above
- ii. Select "Ring-Down Service" from "Additional Products".
- iii. Click the Details icon and indicate service number to route Ring-Down to.
- iv. Select "Save".

#### b. **[Student Analog Service](#page-22-1)**

- i. Follow steps above.
- ii. Select "Student Analog Service" from "Additional Products"
- iii. Select Save.

#### c. [Soft Number](#page-22-0)

- i. Follow steps above
- ii. Select "Soft Number" from "Additional Products".
- iii. If you wish to provide additional instructions, click the Details icon and input comments. This is not required.
- iv. Select "Save".

![](_page_35_Picture_108.jpeg)

#### <span id="page-36-0"></span>**2.5.4.2 Change From Digital Service to Another Telephony Service**

Step 1: Select "Create Service Orders".

Step 2: Select "Change" from the "Service Request Type" pick-list.

Step 3: Search for a Subscriber on Service Number, First Name, or Last Name. Click on desired Subscriber ID. This will auto-populate the "Account and Site Location" field. Step 4: In the Additional Products section click on the empty Check-Box in the "Remove Indicator" Column for the "Additional Product\*," "Analog Service".

Step 5: Click on the Plus  $[\triangleleft]$  Icon. SOMS will automatically add another row.

Step 6: Select a "Category" of "Telephony Service," then the Service of your choice:

![](_page_36_Picture_168.jpeg)

#### a. [Analog Service](#page-18-1)

- i. Follow steps above
- ii. Select "Analog Set-Type", desired "Additional Product" and indicate if COE.
- iii. Add Analog Set-Type
- a. [Analog Service –](#page-20-0) Fax-Modem, Etc.
	- i. Follow steps above
	- ii. Add Analog Service Fax-Modem, Etc.
- b. [Ring-Down Service](#page-21-1)
	- i. Follow steps above
	- ii. Add Ring-Down Service
	- iii. Click the Details icon and indicate service number to route Ring-Down to.
	- iv. Select "Save".

#### c. [Soft Number](#page-22-0)

- i. Follow steps above
- ii. Select Soft Number from Additional Products.
- iii. Use the Details icon to indicate any additional notes regarding the Soft Number.
- iv. Select "Save".

![](_page_37_Picture_173.jpeg)

#### d. [Student Analog Service](#page-22-1)

- i. Follow steps above
- ii. Select "Student Analog Service" in Additional Product.
- iii. Select "Analog Set-Type", desired "Additional Product" and indicate if COE.
- iv. Select "Save".

**[\[Back to MACD-Action Template\]](#page-3-0)** 

#### <span id="page-37-0"></span>**2.5.4.3 Change From Soft Number to Another Telephony Service**

Step 1: Select "Create Service Orders".

Step 2: Select "Change" from the "Service Request Type" pick-list.

Step 3: Search for a Subscriber on Service Number, First Name, or Last Name. Click on desired Subscriber ID. This will auto-populate the "Account and Site Location" field. Step 4: In the Additional Products section click on the empty Check-Box in the "Remove Indicator" Column for the "Additional Product\*," "Soft Number"

Step 5: Click on the Plus  $[\triangleleft]$  Icon. SOMS will automatically add another row.

Step 6: Select a "Category" of "Telephony Service," then the Service of your choice:

- a. [Analog Service](#page-18-1)
	- i. Follow steps above
	- ii. Select "Analog Set-Type", desired "Additional Product" and indicate if COE.
	- iii. Add Analog Set-Type
- b. [Analog Service –](#page-20-0) Fax-Modem, Etc.
	- vi. Follow steps above.
	- vii. Select "Analog Service Fax-Modem, Etc." and select Save.
- c. [Digital Service](#page-21-0)
	- viii. Follow steps above.
	- ix. Select "Digital Service" and then click on the Plus  $[\cdot]$  Icon.
	- x. Select the Category "Digital Set-Type" and choose the desired "Additional Product".
- xi. Indicate if COE and select the Details icon to configure the set-type.
- xii. Select Save.
- d. [Ring-Down Service](#page-21-1)
	- v. Follow steps above
	- vi. Select "Ring-Down Service" from "Additional Products".
	- vii. Click the Details icon and indicate service number to route Ring-Down to.
	- viii. Select "Save".
- e. [Student Analog Service](#page-22-1)
	- iv. Follow steps above.
	- v. Select "Student Analog Service" from "Additional Products"
	- vi. Select Save.

#### <span id="page-38-0"></span>**2.5.5 Change Digital Set Type Configuration**

- Step 1: Click on the Details icon in the "Digital Set-Type" row.\
- Step 2: Change button layout as needed and select "Save".
- Step 3: Select "Save" and "Submit".

[\[Back to MACD-Action Template\]](#page-3-0)

# <span id="page-38-1"></span>**2.5.6 Change Additional Products**

# **2.5.5.1 Add Caller-ID to Existing Service**

Note: Caller-ID may not be added to Digital Service Product, Ring-Down Service, or Soft Number.

![](_page_38_Picture_145.jpeg)

Step 1: In the Service Product Summary, locate the last row, Click on the Plus [ $\blacksquare$ ] Icon. SOMS will automatically add another row.

Step 2: In the Category\*" column, select "Additional Products," select "Caller-ID" from the picklist values

| <b>Service Products Summary</b>          |                                                                                                  |             |                        |  |                    |  |                  |                 |                 |                     |                            |               |
|------------------------------------------|--------------------------------------------------------------------------------------------------|-------------|------------------------|--|--------------------|--|------------------|-----------------|-----------------|---------------------|----------------------------|---------------|
| Service Product(s)*                      | Floor*                                                                                           | Room/Suite* | <b>Number</b>          |  | <b>Switch Name</b> |  | <b>Auth Code</b> |                 | <b>ELL Port</b> |                     | Remove<br><b>Indicator</b> |               |
| Telephony Service                        |                                                                                                  | 3035        | 803-533-7277 SCSU-7082 |  |                    |  |                  | 5C0410          |                 | 窅                   | г                          |               |
| <b>Additional Products</b><br>Category*  | Select<br><b>Bridged Extension 1</b><br><b>Bridged Extension 2</b><br><b>Bridged Extension 3</b> |             |                        |  | <b>COE</b> Details |  |                  | <b>Quantity</b> |                 | Remove<br>Indicator |                            | <b>Action</b> |
| $\mathbf{v}$<br><b>Telephony Service</b> | <b>Bridged Extension 4</b><br>Caller-ID                                                          |             |                        |  |                    |  |                  | 1.00            |                 | L                   |                            |               |
| $\ddotmark$<br><b>Additional Product</b> | Select                                                                                           | Caller-ID   |                        |  |                    |  |                  |                 |                 |                     |                            | + 6           |

[\[Back to MACD-Action Template\]](#page-3-0)

# <span id="page-39-0"></span>**2.5.5.2 Add / Remove Bridged Extension to Existing Analog Service**

![](_page_39_Picture_79.jpeg)

#### Add Bridged Extension to an Existing Analog Service

Step 1: Select "Create Service Orders".

Step 2: Select "Change" from the "Service Request Type" pick-list.

Step 3: Search for a Subscriber on Service Number, First Name, or Last Name. Click on desired Subscriber ID. This will auto-populate the "Account and Site Location" field.

Step 4: In the Additional Products grouping, locate the last row, Click on the Plus  $\left[\begin{array}{c} \frac{1}{2} \end{array}\right]$  Icon. SOMS will automatically add another row.

Step 5: In the "Category\*" column, select "Analog Additional Products," select desired "Bridged Extension" from the pick-list values

![](_page_39_Picture_80.jpeg)

Step 6: Click on the Details icon [<sup>1</sup> ] to access the pop-up, "Bridged Service Additional Details," enter the Floor\*, Room Number\*, and Jack Number\*.

If you wish to have more than one Bridged Extension, perform these 3 steps above again. However, you may not have more than 4 Bridged Extensions.

![](_page_40_Picture_64.jpeg)

Remove or Delete a Bridged Extension from an Existing Analog Service

Step 1: Select "Create Service Orders".

Step 2: Select "Change" from the "Service Request Type" pick-list.

Step 3: Search for a Subscriber on Service Number, First Name, or Last Name. Click on desired Subscriber ID. This will auto-populate the "Account and Site Location" field. Step 4: In the Additional Products grouping, locate the Bridged Extension row you wish to

"Delete / Remove," Click on the empty checkbox  $\Box$ ] indicator in the "Remove Indicator" column.

![](_page_40_Picture_65.jpeg)

# <span id="page-40-0"></span>**2.5.7 Change or Add EC500 Forward to Cellular to Existing Digital Service**

Add EC500 Forward to Cellular to Existing Digital Service

Step 1: Select "Create Service Orders".

Step 2: Select "Change" from the "Service Request Type" pick-list.

Step 3: Search for a Subscriber on Service Number, First Name, or Last Name. Click on desired Subscriber ID. This will auto-populate the "Account and Site Location" field. Step 4: In the Additional Products grouping, locate the last row, Click on the Plus  $[\cdot]$  Icon. SOMS will automatically add another row.

Step 5: Add Category: Software – [EC500 Forward to Cellular;](#page-31-0) Add Additional Product: "EC-500 X-Mobile"

Step 6: Click on Details icon [ $\triangleq$ ], Forward to Cellular Details Pop-Up displays, Enter 10-digit Cellular Telephone Number

![](_page_41_Picture_119.jpeg)

Step 7:Click "Save"

Step 1: In the Additional Product grouping, locate the row that has the EC500 Forward to **Cellular** Change the Cell Phone Number of the EC500 Forward to Cellular to Existing Digital Service

Step 2: Click on Details icon [<sup>1</sup>], Forward to Cellular Details Pop-Up displays, Enter 10-digit Cellular Telephone Number

![](_page_41_Picture_120.jpeg)

Step 3: Clear out the Additional Product Value of the "Cellular Telephone Number\*, and enter the correct Cellular Telephone Number. Step 4:Click "Save"

<span id="page-41-0"></span>

# **2.5.8 Change Features**

# <span id="page-41-1"></span>**2.5.7.1 Change Call Coverage Path**

Change the Call Coverage Path defining the path where incoming calls go if they are not answered and in what order they reroute to other locations; an extension can have up to 6 alternate answering points.

Step 1: Select "Create Service Orders".

Step 2: Select "Change" from the "Service Request Type" pick-list.

Step 3: Search for a Subscriber on Service Number, First Name, or Last Name. Click on desired Subscriber ID. This will auto-populate the "Account and Site Location" field. Step 4: In the Additional Products Summary, locate the row for "Call Coverage Path"

Step 5: Click on the Details icon [ $\Box$ ] to access the pop-up, "Coverage Path Details"

#### Edit "Call Coverage Path" details

Step 1: Make changes to "Number of Rings", "Telephone Number", or "Name" as needed. Step 2: Select "Save".

#### Add another "Call Coverage Path" point

Step 1: Click on the Plus  $\lceil \frac{1}{2} \rceil$  Icon. SOMS will automatically add another row. Step 2: Type in the "Number of Rings\*," "Telephone Number," and "Name," either

![](_page_42_Picture_107.jpeg)

Step 3: Click on "Save," if you have "added" all of the new "Call Coverage Paths" necessary, or repeat this steps again, or

#### Delete an existing "Call Coverage Path"

Step 1: Click on the Trashcan  $\lceil \frac{1}{2} \rceil$  Icon. SOMS will automatically display a confirmation pop-up question.

![](_page_42_Picture_108.jpeg)

Step 2: Click "OK," for "Yes," or "Cancel" for "No."

![](_page_42_Picture_109.jpeg)

#### Remove the "Call Coverage Path" feature

Step 1: In the "Additional Products" grouping, click on the empty check-box to place a "checkmark" in the box, indicating to "Remove" this Feature.

![](_page_43_Picture_75.jpeg)

Step 2: Select "Save".

[\[Back to MACD-Action Template\]](#page-3-0)

# <span id="page-43-0"></span>**2.5.7.2 Change Call Pickup**

Changes to Call Pickup allow you to change the Phone Number that you can collect a call from in the same pickup group as you.

Step 1: Select "Create Service Orders".

Step 2: Select "Change" from the "Service Request Type" pick-list.

Step 3: Search for a Subscriber on Service Number, First Name, or Last Name. Click on desired Subscriber ID. This will auto-populate the "Account and Site Location" field. Step 4: Click the Details icon next to "Call Pickup" in the "Additional Products" grouping.

Step 1: Make necessary changes to "Telephone Number," and / or "Name" To edit current information Step 2: Select "Save".

![](_page_44_Picture_66.jpeg)

#### To add a Call Pickup

Step 1: Select Plus [<sup>4</sup>] Icon.

Step 2: Input 10-digit number and/or Name.

Step 3: Click on "Save" after adding all of the new "Call Pickup" necessary.

#### Delete an existing "Call Pickup"

Step 1: Click on the Trashcan [  $\blacksquare$  ] Icon. SOMS will automatically display a confirmation pop-up question.

![](_page_44_Picture_67.jpeg)

Step 2: Click "OK," for "Yes," or "Cancel" for "No."

![](_page_44_Picture_68.jpeg)

Remove the "Call Pickup" Feature

Step 1: In the "Additional Products" grouping, click on the empty check-box to place a "checkmark" in the box, indicating to "Remove" this Feature.

| Category <sup>*</sup>      |              | <b>Additional Product*</b>                           |                  | <b>COE Details' Quantity</b> |      | Remove<br>Indicator  | <b>Action</b> |
|----------------------------|--------------|------------------------------------------------------|------------------|------------------------------|------|----------------------|---------------|
| Telephony Service          |              | <b>V</b> Diptal Service                              |                  |                              | 1.00 | □                    |               |
| Digital Set-Type           |              | V 101051-05073R - PHONE DIGITAL 7444001 BLACK REFL V | $\boxed{\omega}$ | 鱼                            | 1.00 | □                    |               |
| Directory Listing          |              | V If No Answer Listing                               |                  | 鱼                            | 1.00 | ⊟                    |               |
| Features                   |              | Call Coverage Path                                   |                  | 鱼                            | 1.00 | □                    |               |
| Features                   | $\checkmark$ | $\checkmark$<br>Call Pick-Up                         |                  | 詹                            | 1.00 | $\blacktriangledown$ |               |
| Features                   |              | Hunt Group                                           |                  | 鱼                            | 1.00 | о                    |               |
| Features                   |              | Stutter Tone                                         |                  |                              | 1.00 | $\Box$               |               |
| Software - Voice Mail      |              | V   VM0001 - VOICE MAIL - MSG BOX - BASIC (15/1:30)  |                  | ٠m                           | 1.00 |                      |               |
| Class of Restriction (COR) |              | Allow Outgoing Only                                  |                  |                              | 1.00 | □                    |               |

Step 2: Select "Save".

#### <span id="page-45-0"></span>**2.5.7.3 Change Hunt Group**

Change the Hunt Group provides the Telephone Coordinator the ability to assign "Add" or "Delete" any number of extensions to a Hunt Group. The Telephone Coordinator can also "Remove or Delete" "Hunt Group" completely. Incoming calls searches or "hunts" for the first available extension. Extensions can be in more than one hunt group.

![](_page_45_Picture_53.jpeg)

Step 1: In the "**Additional Product\***" column, select "**Hunt Group**" from the pick-list values Step 2: In the "**Details**" column, click on the Details icon [ ] to access the pop-up "**Hunt Group Details**" and provide the details:

#### 1. Name

#### 2. Telephone Number

![](_page_46_Picture_100.jpeg)

Edit current information

Step 1: Make changes to "Name" or "Telephone Number" as needed. Step 2: Select "Save".

"Add" another "Individual" / "Telephone Number" to the existing "Hunt Group"

Step 1: To "Add" more individuals / telephone numbers to the "Hunt Group," click on the Plus [  $\bigtriangledown$ ] Icon. SOMS will automatically add another row.

Step 2: Enter the Name\* and Telephone Number\* until you have entered all of the Telephone Numbers necessary.

Step 3: Select "Save".

Step 1: If you have entered an individual / telephone numbers to the "Hunt Group" in error or the "Delete" or "Remove" an "Individual" / "Telephone Number" to the existing "Hunt Group"

Telephone Number no longer exists, etc., then click on the Trashcan [100] Icon. SOMS will automatically display a confirmation pop-up question.

Step 1: Click "OK," for "Yes," or "Cancel" for "No."

![](_page_46_Picture_101.jpeg)

Step 2: Select "Save".

Remove the Hunt Group feature

Step 1: In the "Additional Products" grouping, click on the empty check-box to place a "checkmark" in the box, indicating to "Remove" this Feature. Step 2: Select "Save".

![](_page_47_Picture_47.jpeg)

<span id="page-47-1"></span>[\[Back to MACD-Action Template\]](#page-3-0)

# <span id="page-47-0"></span>**2.5.9 Change Voice Mail, Add or Remove Voice Mail**

![](_page_47_Picture_48.jpeg)

### **2.5.8.1 Change/Move Voice Mail Box**

Step 1: Select "Create Service Orders".

Step 2: Select "Change" from the "Service Request Type" pick-list.

Step 3: Search for a Subscriber on Service Number, First Name, or Last Name. Click on desired Subscriber ID. This will auto-populate the "Account and Site Location" field. Step 4: In the "Additional Products" grouping, click the Details icon in the "Software – Voice Mail" row.

![](_page_47_Picture_49.jpeg)

Step 5: Enter 7-digit Service Number to where the Voice Mail Box will be moving in the "Move Voice Mail Box to" field.

![](_page_48_Picture_41.jpeg)

Step 6: Select "Save".

#### <span id="page-48-0"></span>**2.5.8.2 Reset Voice Mail Box Password**

Create a Service Request Type for a Change. In Service Products Summary, in Additional Products, select the Details icon next to the Voice Mail product. Select the box next to "Reset Voicemail (Y/N)" and Save. The Voice Mail password will be reset to the seven-digit Service Number.

![](_page_48_Picture_42.jpeg)

# <span id="page-49-0"></span>**2.5.10 Reserve/Unreserve Telephony Service**

#### Reserve

Step 1: Select "Create Service Orders"

Step 2: Select "Change" from "Service Request Type" pick-list.

Step 3: Search for a Subscriber on Service Number, First Name, or Last Name. Click on desired Subscriber ID. This will auto-populate the "Account and Site Location" field.

Step 4: Select Plus [ <sup>1</sup>] Icon under Additional Products to add a new row.

Step 5: Select Telephony Service under "Category".

Step 6: Depending on Digital or Analog Service, select to "Reserve Digital Service Number" or "Reserve Analog Service Number".

Step 7: Select "Save".

Unreserve

Step 1: Select "Create Service Orders"

Step 2: Select "Change" from "Service Request Type" pick-list.

Step 3: Search for a Subscriber on Service Number, First Name, or Last Name. Click on desired Subscriber ID. This will auto-populate the "Account and Site Location" field.

Step 4: Select Plus [1] icon under Additional Products to add a new row.

Step 5: Select Telephony Service under "Category".

Step 6: Select desired Telephony Service from "Additional Product" pick-list.

![](_page_49_Picture_171.jpeg)

Step 7: Select "Save".

# <span id="page-49-1"></span>**2.6 Service Request Type: Move**

#### <span id="page-49-2"></span>**2.6.1 Existing Telephony Service**

Step 1: Select "Create Service Orders".

Step 2: Choose "Move," from the Service Request Type pick-list values.

Step 3: Input ["Subscriber Information"](#page-10-3). You may search on Service Number, First Name, Last Name, or Service Number. Note: SOMS automatically retrieves the ["Account and Site Location"](#page-12-1) information.

Step 4: Input the site location the service is being moved to. You can search on Building Number, Building Name, Address, City, State, or ZIP+4.

Step 5: Under "Service Product Summary" indicate the new Floor\* and new Room/Suite\* where the service will be moving to. Users can move:

- a) [Analog Service](#page-18-1)
- b) [Analog Service –](#page-20-0) Fax-Modem, Etc.
- c) [Digital Service](#page-21-0)
- d) [Ring-Down Service](#page-21-1)
- e) [Student Analog Service](#page-22-1)

#### <span id="page-50-0"></span>**2.6.2 Records Only**

To only update the location record of a Service Number, use the "Records Only" box in the "Account and Site Location" grouping. A technician will not be dispatched.

Step 1: Select "Create Service Orders".

Step 2: Choose "Move," from the Service Request Type pick-list values.

Step 3: Input ["Subscriber Information"](#page-10-3). You may search on Service Number, First Name, Last Name, or Service Number. Note: SOMS automatically retrieves the ["Account and Site Location"](#page-12-1) information.

Step 4: Input the site location the service is being moved to. You can search on Building Number, Building Name, Address, City, State, or ZIP+4.

Step 5: Under "Service Product Summary" indicate the new Floor\* and new Room/Suite\* where the service will be moving to.

Step 6: Under "Account and Site Location" check the "Records Only" box in the upper right hand corner of the "Account and Site Location" grouping.

![](_page_50_Picture_180.jpeg)

Step 7: Select "Save".

# <span id="page-50-1"></span>**2.7 Service Request Type: Delete**

Step 1: Select "Create Service Orders"

Step 2: Choose "Delete," from the Service Request Type pick-list values Step 3: Input ["Subscriber Information"](#page-10-3). You may search on Service Number, First Name, Last Name, or Subscriber ID. Note: SOMS automatically retrieves the ["Account](#page-12-1)  [and Site Location"](#page-12-1) information.

Step 4: Click the Check-Box in the "Remove Indicator" column to indicate the "Service Product" you wish to have "Deleted". Users can delete:

- a. [Analog Service](#page-18-1)
- b. Analog Service Fax-Modem, Etc.
- c. [Digital Service](#page-21-0)
- d. [Ring-Down Service](#page-21-1)
- e. [Soft Number](#page-22-0)
- f. [Student Analog Service](#page-22-1)

Step 5: Click "Save".

![](_page_51_Picture_97.jpeg)

[\[Back to MACD-Action Template\]](#page-3-0)

# <span id="page-51-0"></span>**2.8 "Create Non-Service Orders"**

For orders unrelated to a specific Subscriber, use "Create Non-Service Order." This should be utilized for ordering a technician or provisioning inventory not assigned to a user.

To order a single Cable Pull on an Add, Move, or Change order, indicate so in the "Special Instructions" field at the bottom of the web page. In the future there will be a Category for Cable Pull.

To order multiple Cable Pulls, please follow the instructions below.

#### **2.8.1 Cable Pull**

Step 1: Select "Create Non-Service Orders".

Step 2: Search on and select appropriate "Account and Site Information".

Step 3: Select "**Cable Pull**" from the "**Products**" pick-list values. Then indicate the desired Floor and Room/Suite of the Cable Pull.

Note: You do not need to address selecting Additional Products.

Step 4: Indicate additional details in the "Special Instructions" field.

Step 5: Select "Save".

#### <span id="page-51-1"></span>**2.8.2 Add Equipment**

Step 1: Select "Create Non-Service Orders".

Step 2: Search on and select appropriate "Account and Site Information".

Step 2: In the "**Service Products Summary**" grouping, select "**Equipment**" from the "**Service Products**" pick-list values

Step 3: Choose the appropriate "Category" of Equipment from the following pick-list values:

![](_page_52_Picture_68.jpeg)

Step 4: Choose the appropriate "Additional Product".

Step 5: Indicate quantity as needed.

Step 6: Please provide delivery method in the "Special Instructions" field. Please indicate one of the following methods:

- 1) IMS Internal Mail System. Physical address required.
- 2) Customer pick up.
- 3) Tech delivery

Step 7: Select "Save".

#### **Customer Owned Equipment (COE)**

An un-checked checkbox indicates that Spirit Telecom will provide equipment from inventory. Telephone coordinators can also utilize "Create Non-Service Orders" to provision equipment for inventory and other uses. Equipment ordered in "Create Non-Service Orders" is not assigned to a Subscriber.

# <span id="page-53-0"></span>**3. FUNCTION BUTTONS AND ACTION ICONS**

# <span id="page-53-1"></span>**3.1 Function Buttons**

![](_page_53_Picture_195.jpeg)

# <span id="page-53-2"></span>**3.2 Action Icons**

An *icon* is a small picture or symbol on a *[graphical user interface](http://www.linfo.org/gui.html)* (GUI) that represents a [program](http://www.linfo.org/program.html) (or [command\)](http://www.linfo.org/command.html), file, directory (also called a folder) or device (such as a hard disk or floppy). The mouse interacts with an icon in several ways. One is by the user clicking a button on the mouse when the mouse's cursor is positioned over the icon. This usually initiates some action.

![](_page_53_Picture_196.jpeg)

![](_page_54_Picture_210.jpeg)

![](_page_55_Picture_19.jpeg)

# <span id="page-56-0"></span>**4. DSIT SERVICE**

# <span id="page-56-1"></span>**4.1 Call Center Services**

<http://cio.sc.gov/productsandservices/callcentersrvcs.htm>

Call Centers are an efficient method of distributing a large volume of calls or inquiries to a centralized point. A standardized, streamlined, uniform service for your customers, often a Call Center will improve your agency's operations and reduce costs.

#### **Understand the Service**

A Call Center is operated to administer incoming services support or information inquiries from your customers. Calls may be distributed evenly to agents or routed to different sets of agents based on criteria such as nature of the call or an agent's skill level. Call Centers support work force **planning** planning and management.

Your Call Center agents can be closely monitored for quality control, level of proficiency and customer service through quality monitoring and reporting.

Reporting in a Call Center can be broken down into real time reporting and historical reporting. Data reported includes:

- Number of agents: logged in, ready to take calls, available to take calls and in wrap-up mode
- Average length of: call and wrap-up
- Number of calls: in queue, answered and abandoned
- Average speed to: answer and abandon
- Service level calculated by the percentage of calls

#### **How Am I Billed?**

Call Center services are billed via the Customer Care billing system using standard State processes.

# <span id="page-56-2"></span>**4.2 EC500 Extension to Cellular**

EC500 is a mobility solution that enables mobile personnel to receive their incoming calls simultaneously on their cell phone and desktop set. Please note: Calls answered on the cell phone uses cell minutes.

#### **Understand the Service**

Bridging your desktop set with your cell phone allows you to answer your call on your cell phone while you are away from your desk and, should you return to your office during the call, pick up the call from your desktop set and discontinue the cell phone call (stopping your cell minute usage).

Also, EC500 follows the desktop predefined coverage path eliminating the need to check both mailboxes for the same message.

#### **How Am I Billed?**

EC500 Extension to Cellular services are billed via the Customer Care billing system using standard State processes.

<http://cio.sc.gov/productsandservices/ec500extension.htm>

# <span id="page-57-0"></span>**4.3 Telecommunications Equipment Catalog**

It is the mission of the Division of the State Information Technology (DSIT) to connect people and information. The DSIT is pleased to provide customers with the convenience of an online telecommunications equipment catalog.

This catalog provides detailed information about equipment that is most commonly used by State telephone system customers.

The Division of the State Information Technology (DSIT) has two locations to serve our customers.

DSIT Columbia DSIT Charleston 1026 Sumter Street 204 Richardson Ave Columbia, SC 29201 The Citadel Campus

Charleston, SC 29409

<https://webprod.cio.sc.gov/EquipmentCatWeb/introduction.do>

For Questions regarding pricing, please contact:

Pamela S. Fambro Supply Manager 1026 Sumter Street Columbia, S.C. 29201 [pfambro@cio.sc.gov](mailto:pfambro@cio.sc.gov) (803) 734-1515 Office (803) 734-1336 Fax <https://webprod.cio.sc.gov/EquipmentCatWeb/introduction.do>

# <span id="page-57-1"></span>**4.4 Telephony Services**

#### **DSIT Private Branch Exchange (PBX)**

DSIT currently owns and maintains a network of PBX switches that connect multiple locations in Columbia, Charleston, Orangeburg, Greenville and Florence. These switches provide enhanced features such as:

- o [Call Centers](http://cio.sc.gov/productsandservices/callcentersrvcs.htm)
- o [Conference Calls](http://cio.sc.gov/productsandservices/audiobridge.htm)
- o [EC500](http://cio.sc.gov/productsandservices/ec500extension.htm)
- o [Reserved/Suspended Numbers](http://cio.sc.gov/productsandservices/reservednumbers.htm)
- o [Voice Mail](http://cio.sc.gov/productsandservices/voicemail.htm)

#### **How Am I Billed?**

Local Telephone PBX services are billed via the Customer Care billing system using standard State processes.

# <span id="page-58-0"></span>**4.5 Reserved / Suspended Numbers**

The Division of State Information Technology (DSIT) allows customers to convert an active analog or digital number to a reserved or suspended status for a one-time charge. This enables you to keep the number active, but remove the port charges. Disconnecting a reserve number will not incur a one-time charge.

#### **How Am I Billed?**

Reserved/Suspended Number services are billed via the Customer Care billing system using standard State processes.

# <span id="page-58-1"></span>**4.6 Voice Mail**

Need to receive messages from callers when you are out of the office? The Division of State Information Technology (DSIT) can program your telephone call coverage plan to forward automatically to our voice mail system.

#### **Your Choice**

- 1. Use a voice mail system that is owned, managed and maintained by the Division of State Information Technology (DSIT) to record, store, retrieve and forward voice messages from callers to your telephone.
- 2. Use a local telephone vendor if your DSIT-provided service is through your local telephone company.

#### **How Am I Billed?**

Voice Mail services are billed via the Customer Care billing system using standard State processes.